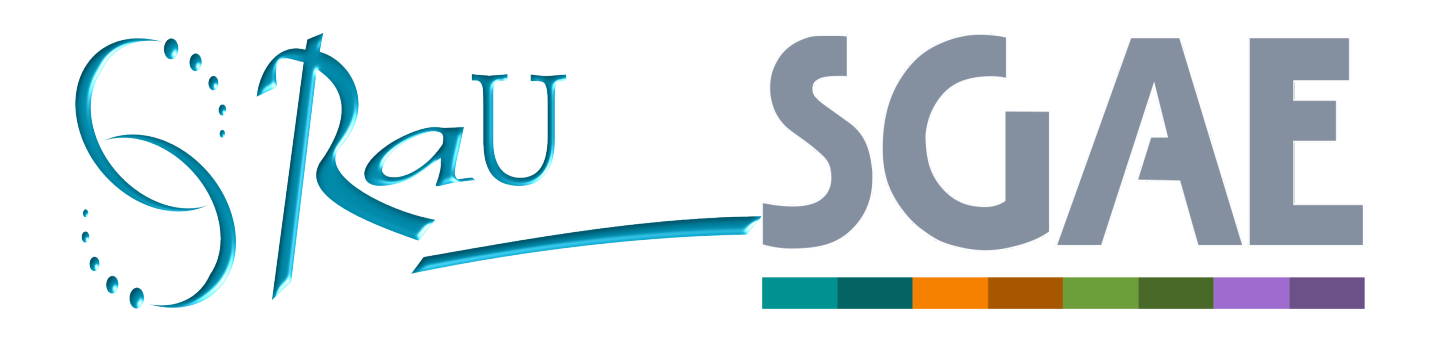

# **Curso Sistema de Gestión Administrativa de la Enseñanza (SGAE) / Etapa 5 - 2017**

# **AUTGESTIÓN**

**Orientadores:** 

Valentina Araújo Gimena Gasco Maikol Miñan Evangelina Yarza

# **INDICE**

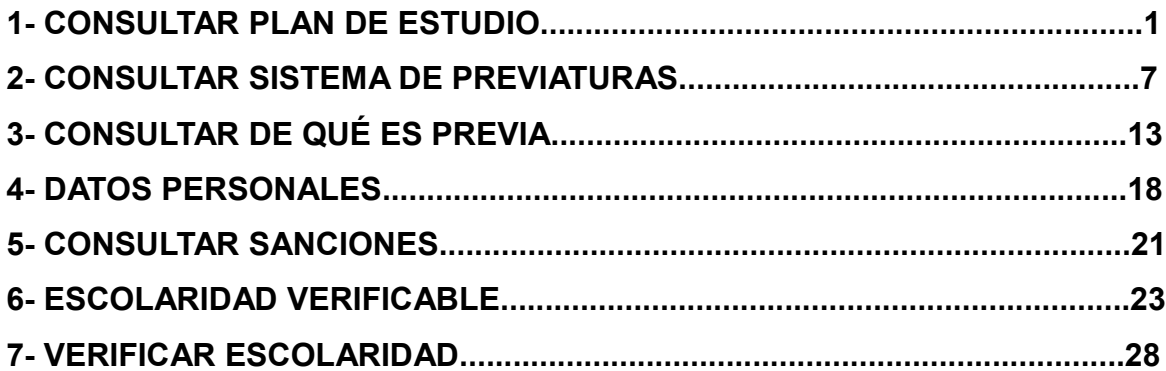

# **1 - CONSULTAR PLAN DE ESTUDIO**

Permite consultar los datos y composición de un plan. Se accede a la funcionalidad entrando a Menú > Planes de estudio/Previas.

Se puede acceder a la funcionalidad sin estar previamente logueado en el sistema como estudiante. Si el estudiante está logueado al acceder a la funcionalidad sólo le va a listar las Áreas, Servicios y Carreras donde tenga inscripción.

Se mostrarán todas las Áreas, debe seleccionar el Área al que pertenece el Servicio o Facultad, y luego seleccionarlo.

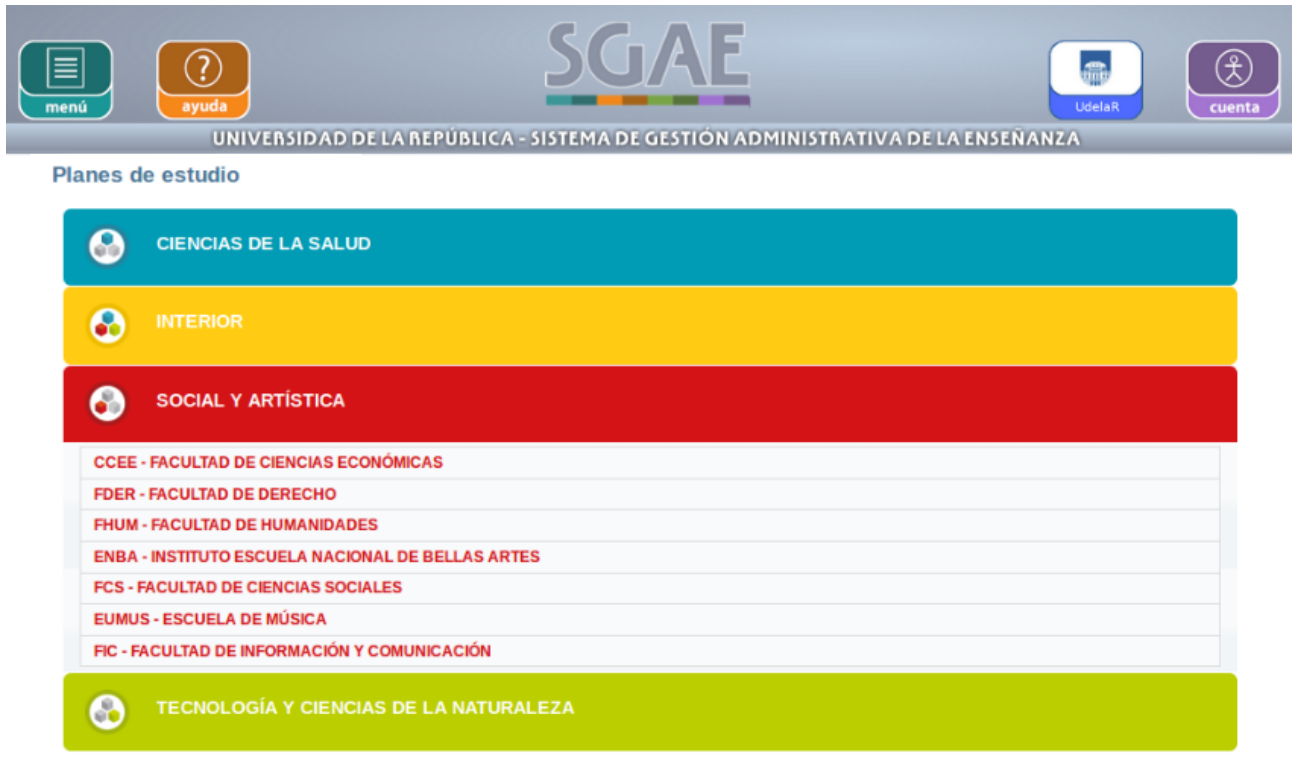

Figura 1

Se listan todas las Carreras, Ciclos y CIOS que el Servicio seleccionado contenga, de ellos se mostrará el Nombre y Tipo (Grado, Posgrado o Preuniversitaria). Permite filtrar por nombre y Tipo.

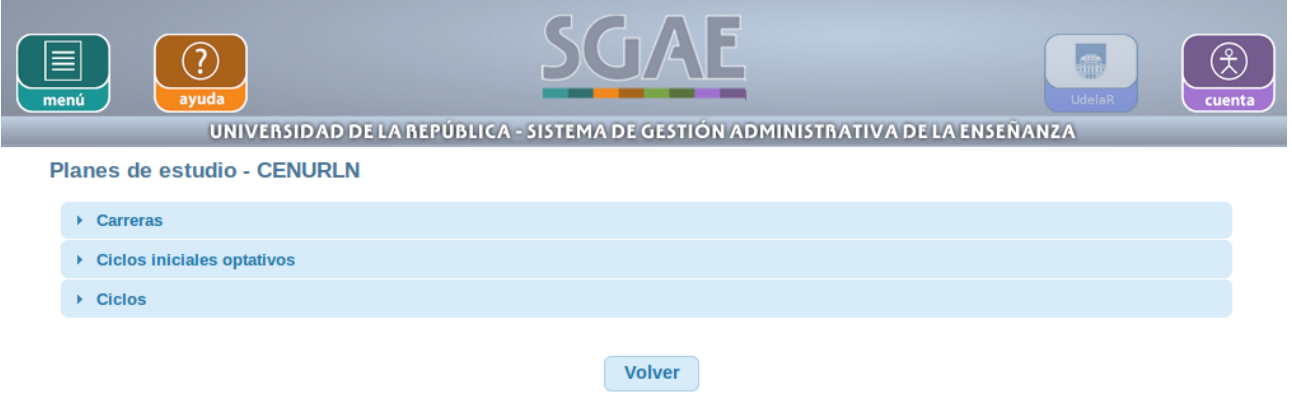

El usuario debe desplegar la pestaña de la que quiere consultar el plan. Para cada uno se muestran todos los planes que tenga cargados, y de ellos se muestran los siguientes datos:

- Año,
- Denominación de la carrera,
- si está Vigente el plan: Si o No,
- Composición.

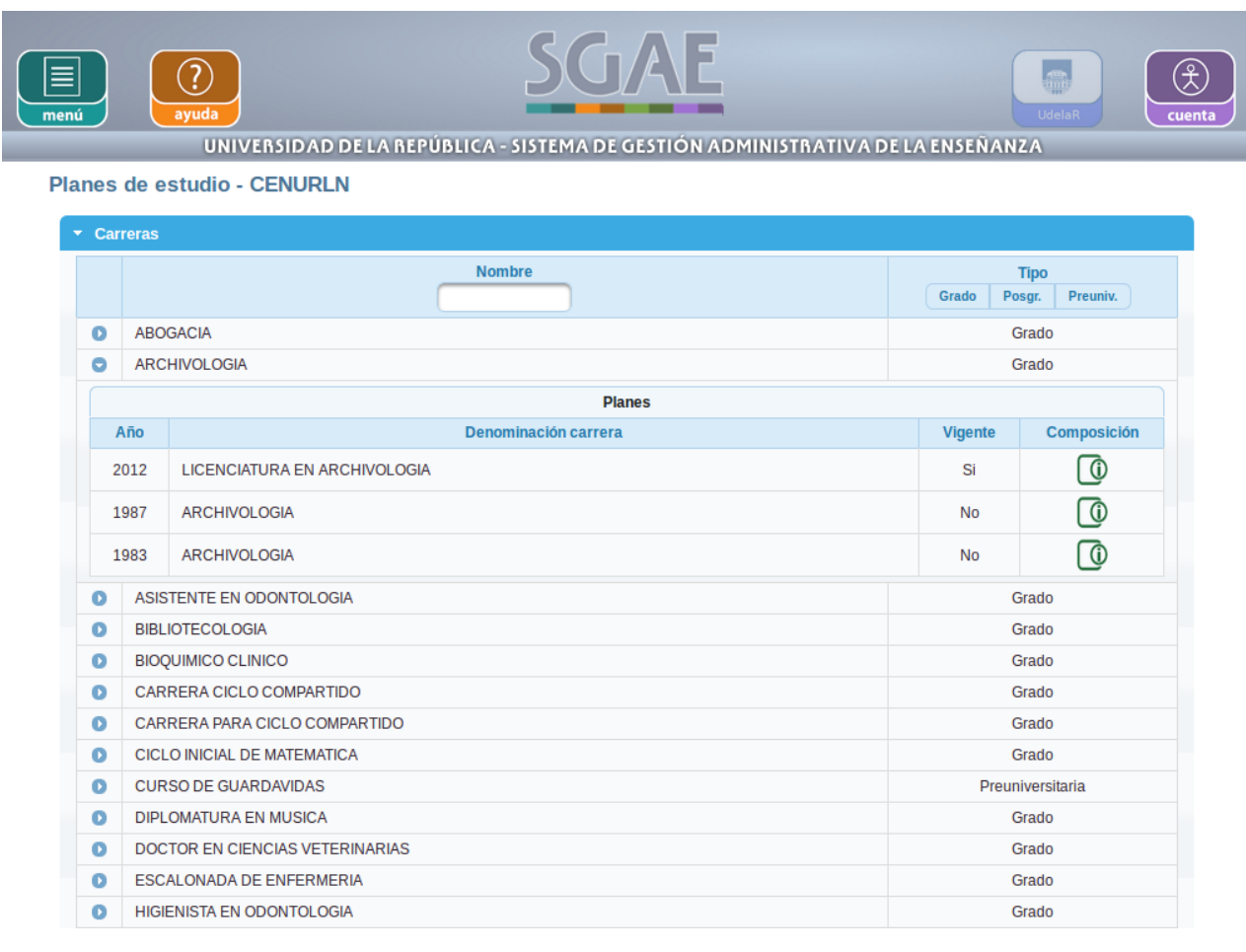

Para ver la composición del plan deberá seleccionar el ícono "Ver más datos" que lo llevará a otra pantalla donde se visualizarán sus Datos básicos.

Si se selecciona una Carrera o CIO se visualizarán los siguientes Datos básicos:

- Tipo de plan (si es por créditos, materias o ciclos)
- Si está Vigente: Si o No
- Duración del mismo (en meses)
- Créditos mínimos (en caso de ser un plan por créditos)
- Total de U.C.B (para planes por materias)

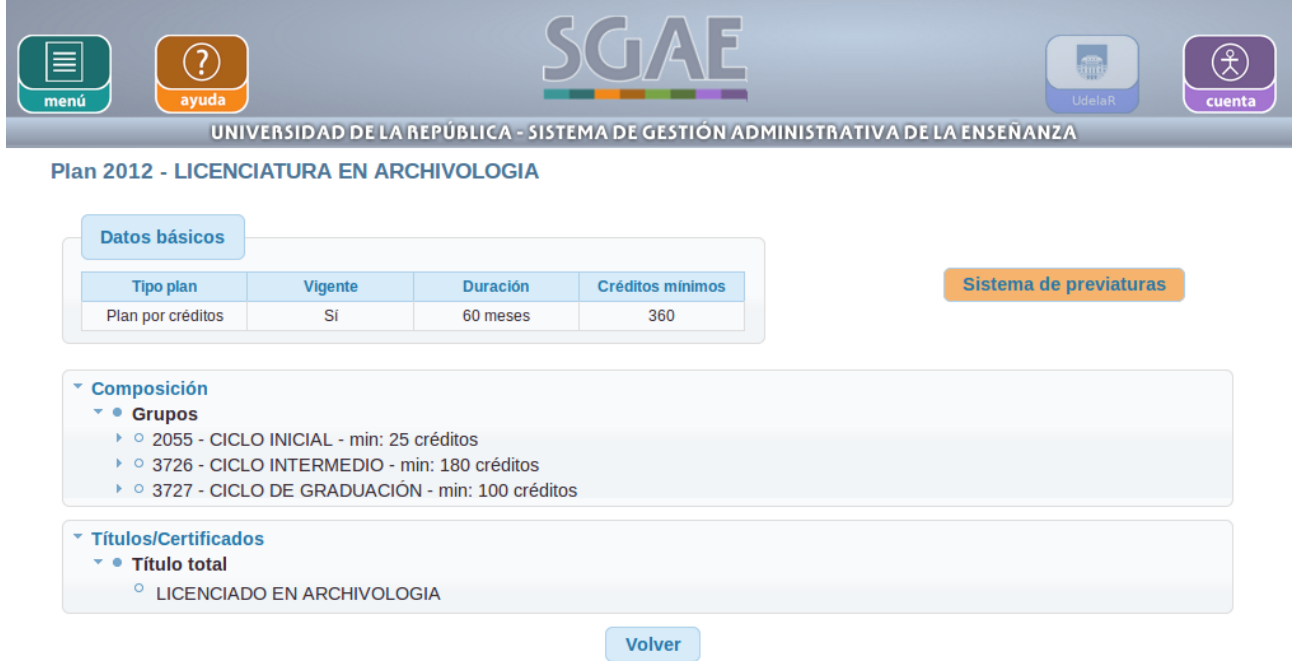

Figura 4

Luego se mostrarán dos cuadros con información correspondiente a la Composición y a los Títulos/Certificados de la carrera/plan.

Si el usuario selecciona un Ciclo compartido, mostrará los siguientes datos:

- Código.
- Nombre.
- Planes que contienen el ciclo, de los cuales se mostrará Código y Nombre de la carrera.

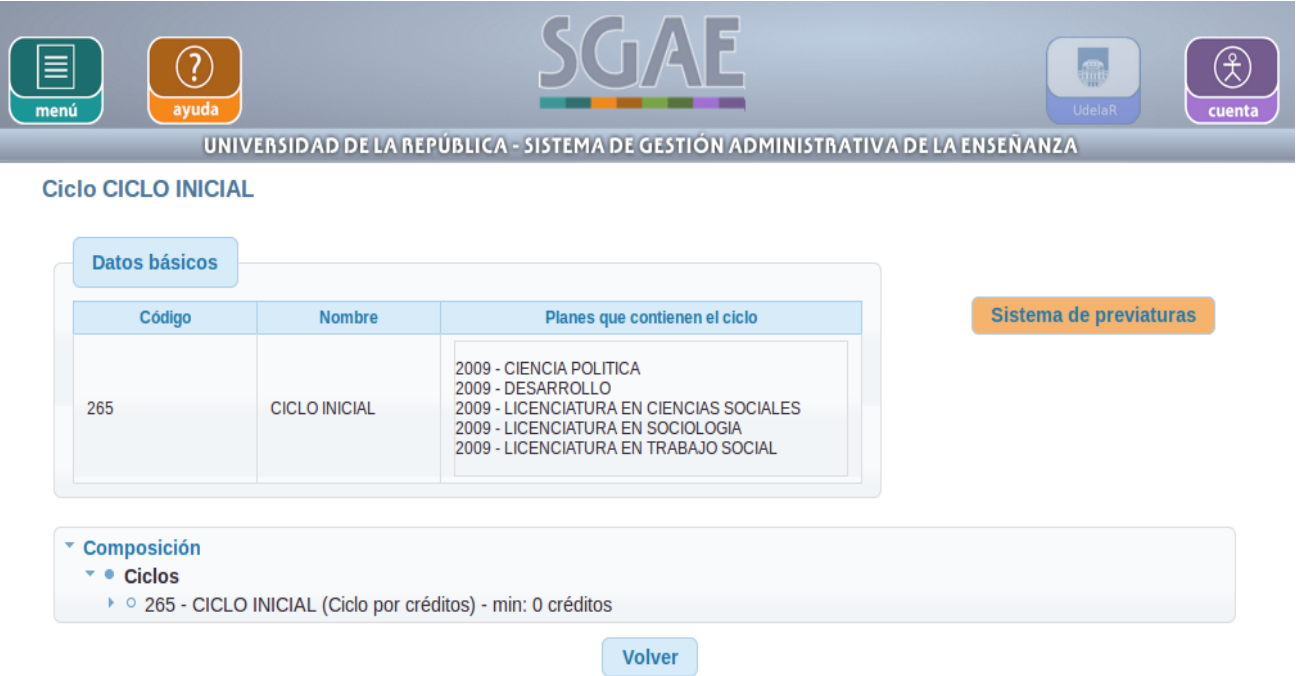

Además, se mostrará un cuadro con la Composición del mismo.

# **Cuadro Composición:**

Si bien se visualiza como Composición del plan, lo que se muestra es la información de la *definición de escolaridad.* 

Se muestran los Grupos del plan. De cada uno se muestra el Código, Nombre y los créditos míminos o U.C.B mínimas, dependiendo si el plan es Por créditos o Por materias, por ejemplo "2055 – CICLO INICIAL – min: 25 créditos".

Dentro de ellos, se muestran las Unidades curriculares básicas (U.C.B) que lo componen, mostrando de cada una el Código – Nombre – Créditos que aporta al plan.

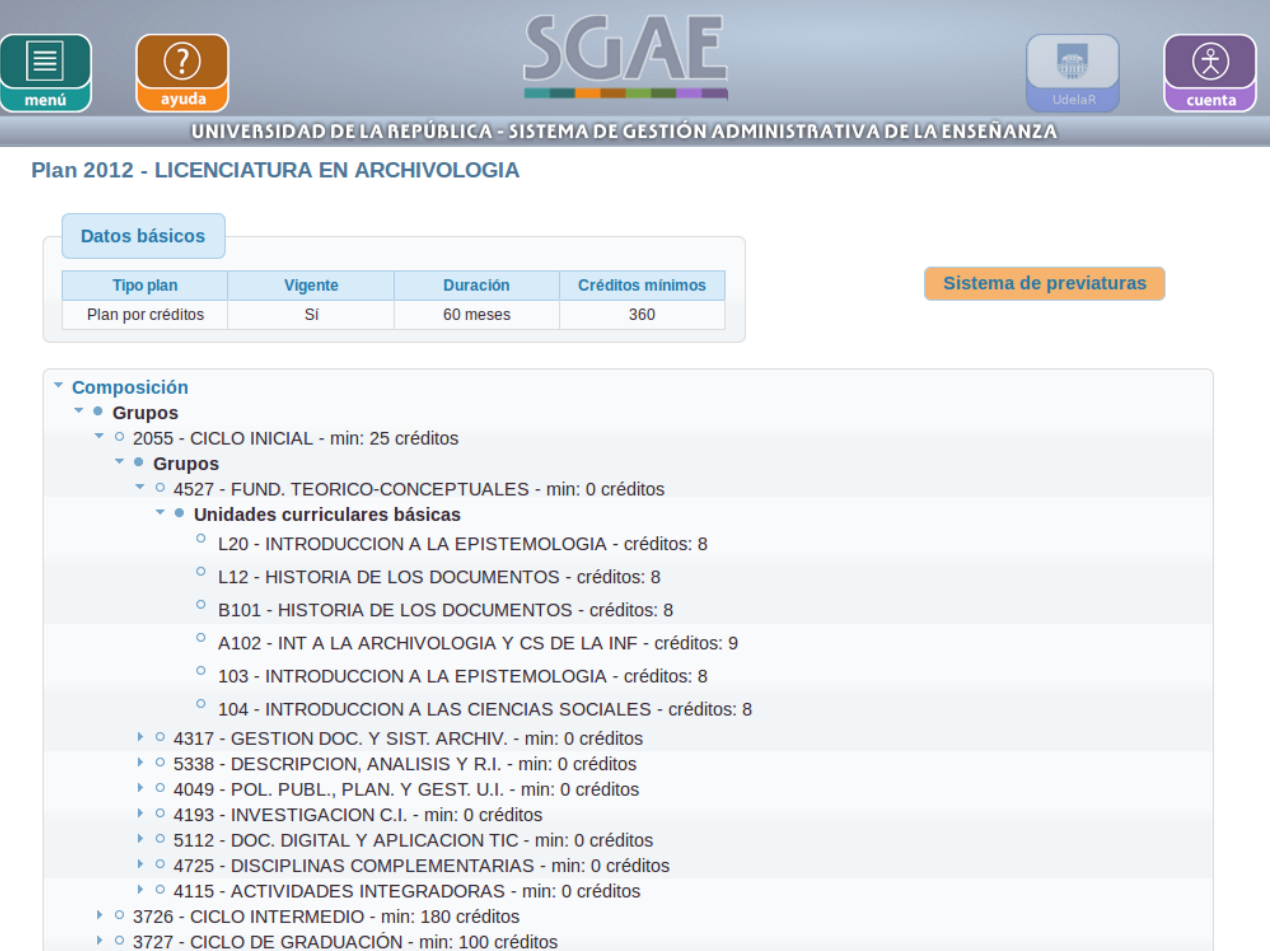

Para el caso que la carrera/plan tenga más de una definición de escolaridad se visualizarán todas las que tenga debiendo seleccionar de cuál se quiere consultar la composición, como muestra la siguiente figura:

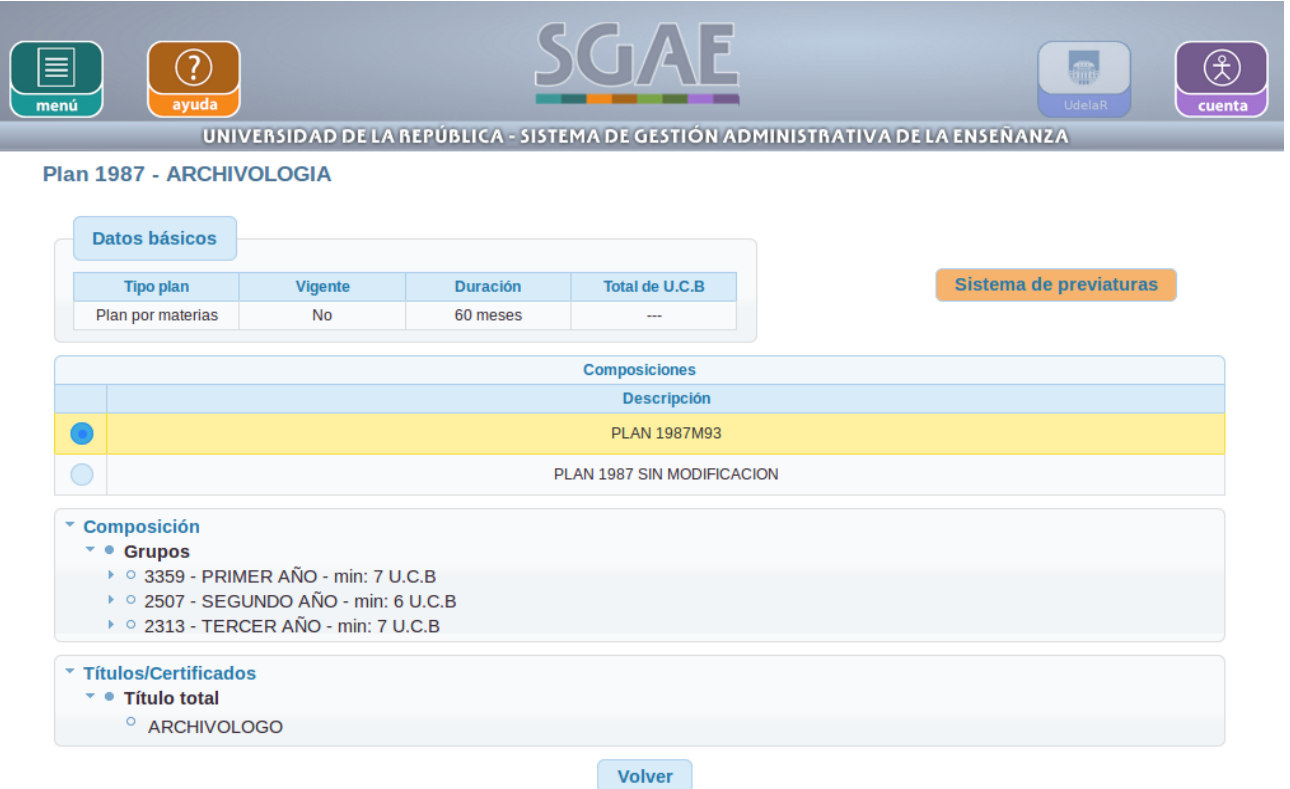

# **Cuadro Títulos/Certificados:**

Se muestran los Títulos totales y parciales que el plan tenga configurado. Para ellos se hace mención si corresponde a Título Total o Parcial, y para cada uno se muestra el Nombre.

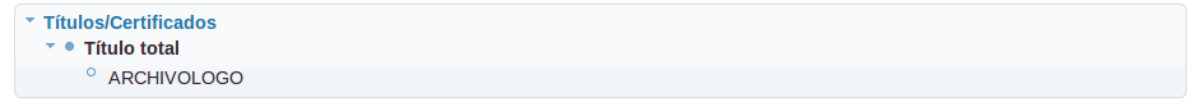

Figura 8

# **2 - CONSULTAR SISTEMA DE PREVIATURAS**

Permite consultar los sistemas de previatura de un plan y los datos de una previatura de un sistemas de previatura de plan o ciclo.

Se accede a la funcionalidad entrando a Menú > Planes de estudio/Previas, seleccionando el Servicio (Facultad) dentro del área donde se encuentre, y la Carrera/Plan que se desea consultar (ver Consultar plan).

Para ingresar a la funcionalidad no es necesario que el usuario esté logueado. Si el estudiante accede con su usuario, se listaran las Áreas, Servicio y Carreras para las cuales tiene inscripción.

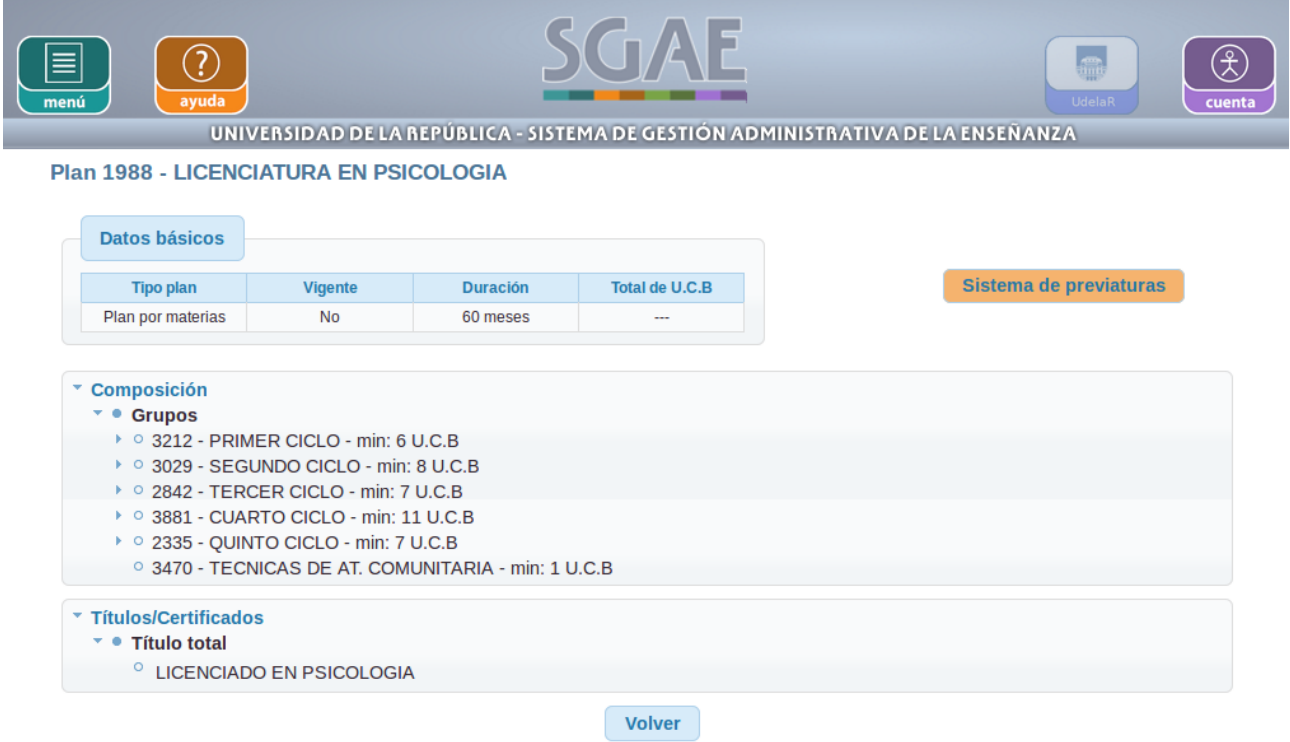

Figura 9

Seleccionando "Sistema de previaturas" le permitirá consultar el sistema de previaturas del plan y los datos de una previatura de un sistema de previatura del plan o ciclo.

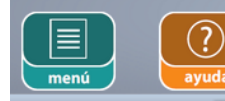

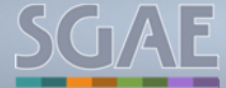

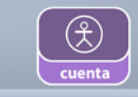

 $\overline{\phantom{a}}$ 

UNIVERSIDAD DE LA REPÚBLICA - SISTEMA DE GESTIÓN ADMINISTRATIVA DE LA ENSEÑANZA

#### **Previaturas**

#### **1988 - LICENCIATURA EN PSICOLOGIA**

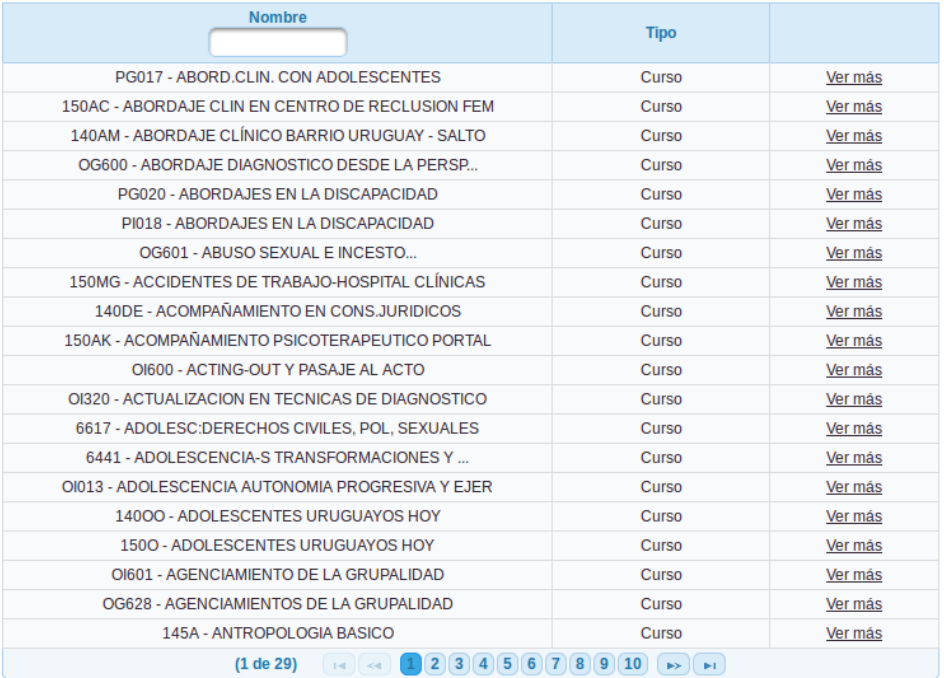

Volver

#### Figura 10

Si la carrera/plan cuenta con un *único sistema de previaturas* despliega la lista de previaturas pertenecientes al Sistema de Previaturas seleccionado. La lista está ordenada alfabéticamente por nombre y código en servicio de la materia. Permite filtrarlas por Nombre o Código en servicio de materia.

Se muestran los siguientes datos:

- Nombre de la materia (Código y Nombre)
- Tipo de instancia de aprendizaje (Curso, Examen, etc)
- Ver más, que permite consultar los datos de la previatura.

Si al filtrar por nombre o código no existieran materias para la búsqueda, el sistema muestra el mensaje: "No existen materias en el plan con el filtro ingresado".

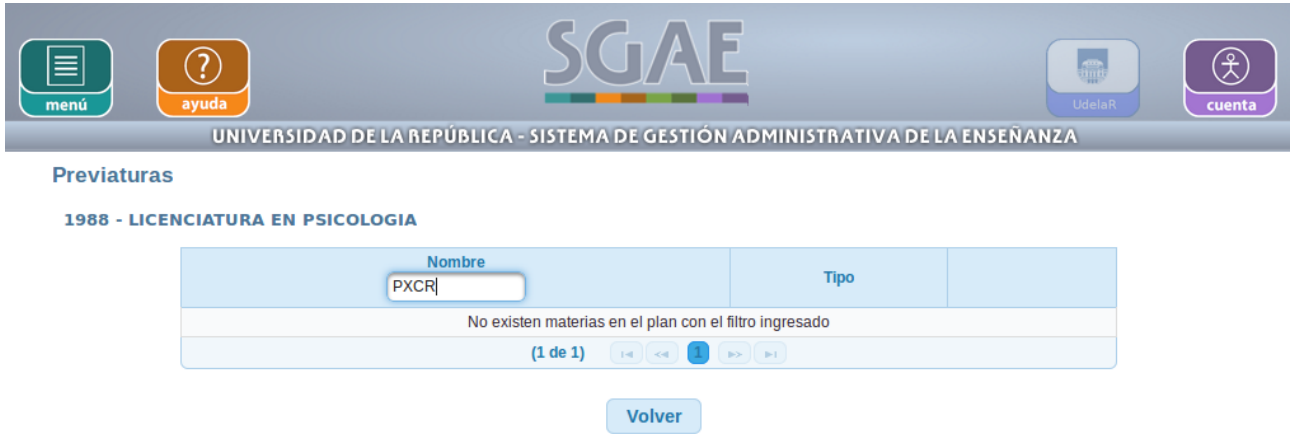

Si la carrera/plan tiene *más de un sistema de previaturas* muestra para cada sistema:

- Fecha
- Descripción

Haciendo clic en "Ver más" podrá ver los datos del sistema que desea consultar. Al igual que para aquellos planes que cuentan con un solo sistema de previtaturas, le mostrará una lista ordenada alfabéticamente por nombre y código en servicio de la materia la cual podrá filtrar por Nombre o Código.

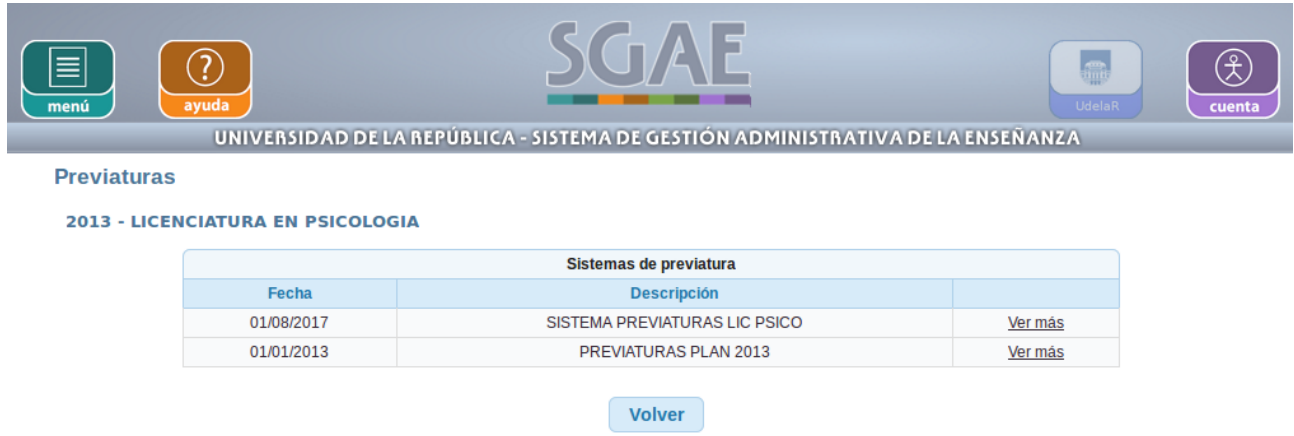

## Figura 12

Si el usuario selecciona una previatura a consultar le mostrará:

- Carrera/plan a la que pertenece la previatura
- Condiciones a cumplir para realizar la instancia de la materia seleccionada, de la que se mostrará: Tipo de instancia – Servicio – Código – Nombre.

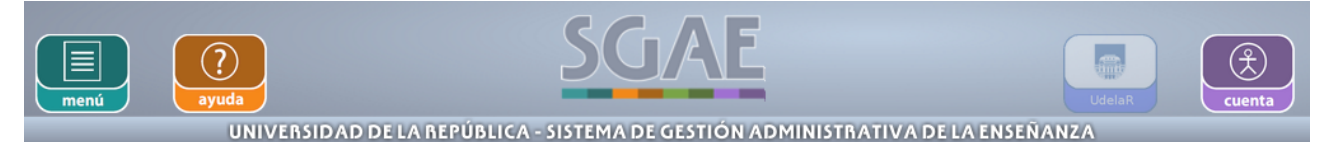

#### **Previaturas**

#### **2013 - LICENCIATURA EN PSICOLOGIA**

Condiciones a cumplir para realizar el Curso de la U.C.B. - PSICO - 617E - ARTICULACION DE SABERES III

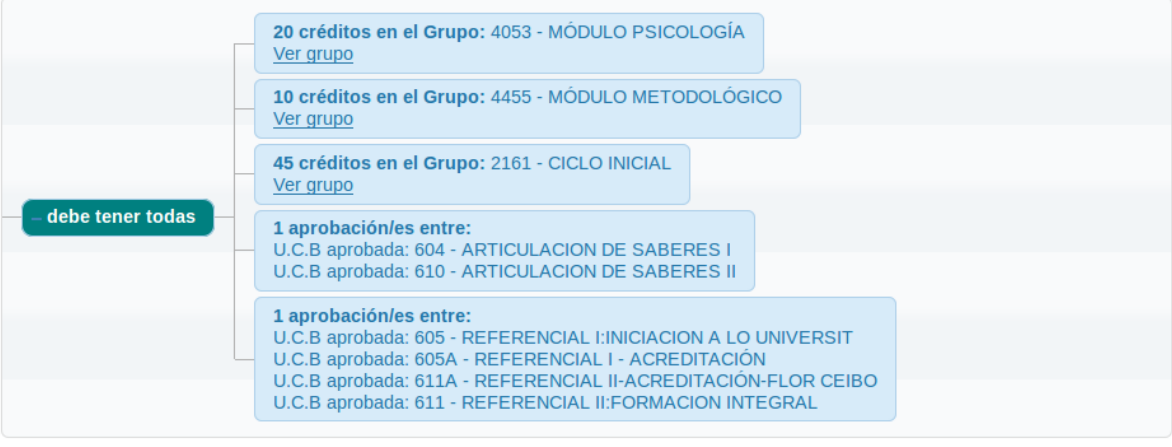

#### Volver

#### Figura 13

Como se aprecia en pantalla, el sistema despliega los datos de la previatura seleccionada incluyendo la manera que está agrupada y las condiciones que debe cumplir en cada agrupación.

La forma en que se *agrupan* las condiciones atómicas Y, O y NO, es de la siguiente manera:

- Y: debe tener todas
- O: debe tener alguna
- NO: no debe tener

Tomamos como ejemplo la previatura del Curso de la materia TEORÍA DE LOS LENGUAJES de la Carrera/plan 1997 – INGENIERÍA EN COMPUTACIÓN:

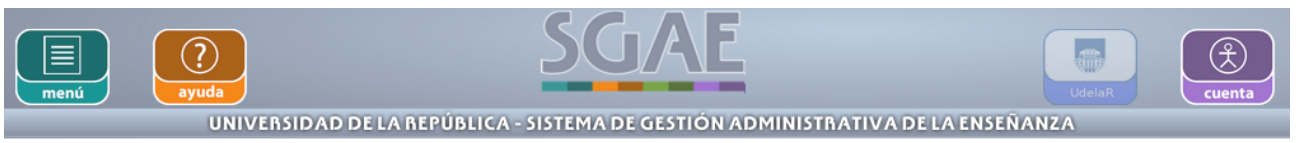

**Previaturas** 

```
1997 - INGENIERIA EN COMPUTACION
```
Condiciones a cumplir para realizar el Curso de la U.C.B. - FING - 1325 - TEORIA DE LENGUAJES

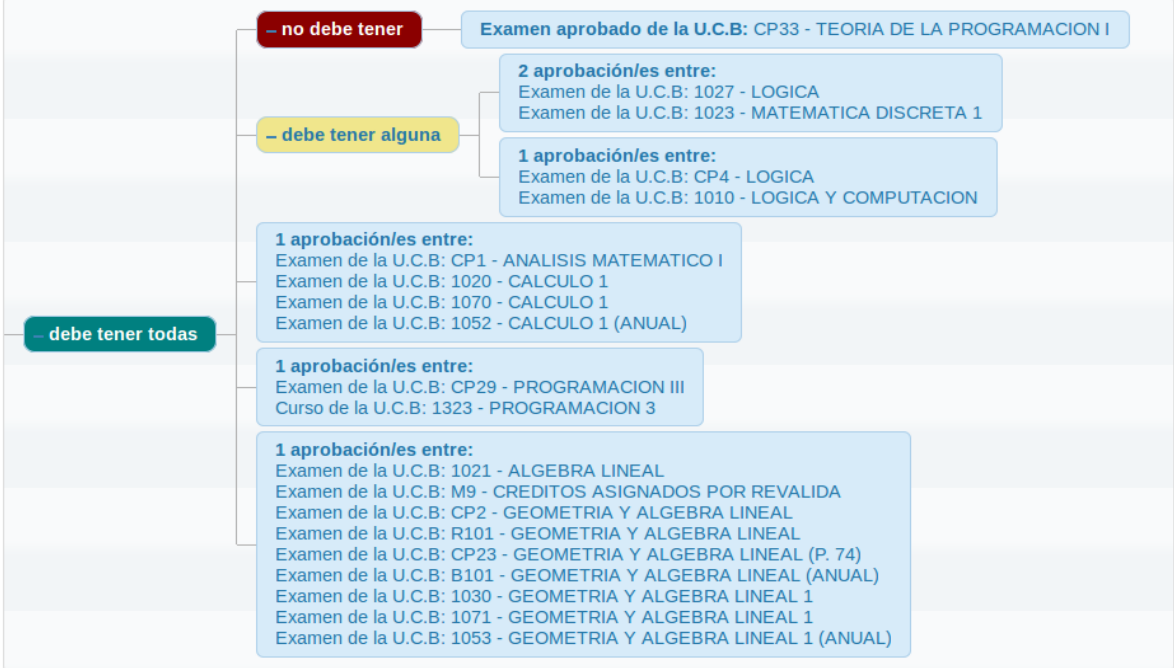

Figura 14

Para este caso debe cumplir con todas las condiciones que alli se muestran, estas son:

Debe tener todas:

- *NO* debe tener el Examen aprobado de la U.C.B CP33

- Tener aprobado el Examen de la U.C.B 1027 y el de la U.C.B 1023 *Ó* el Examen de la U.C.B CP4 o el examen de la U.C.B 1010.

- *1 aprobación* de Examen de alguna de las U.C.B: CP1, 1020, 1070 ó 1052.

- El Examen de la U.C.B CP29 *Ó* el Curso aprobado de la U.C.B 1323.

- *1 aprobación* de Examen de alguna de las materias: 1021, M9, CP2, R101, CP23, B101, 1030,1071 o 1053.

Para cada condición atómica se muestra como está conformada y la manera en que se agrupan las mismas, además se muestra el tipo de la condición y los elementos sobre los que se aplica.

*Condiciones:*

• Inscripción Instancia Aprendizaje: se muestra la instancia a la cuál debe estar inscripto el estudiante (Curso, Examen, etc.), el código de la materia y el nombre de la misma.

- Cantidad Aprobación Ciclo: el sistema muestra cuántas aprobaciones debe tener, código y nombre del ciclo.
- Materia aprobada (U.C.B aprobada): se muestra el código y nombre de la materia.
- Créditos Grupo: se muestra cuántos créditos se necesitan del grupo, el código del mismo y su nombre. Aparece la opción de ver la composición del grupo entrando en "Ver más".
- Créditos Plan: se muestra la cantidad de créditos necesarios del plan, el plan (año) y la denominación de la Carrera.
- Cantidad Aprobación Grupo: se muestra si aplica sobre materias y créditos reválidas, instancias o un grupo.
	- 1. Si la condición se aplica sobre un grupo: se muestra la cantidad de aprobaciones que debe tener en el grupo, el código y nombre del grupo. Da la opción de ver la composición del grupo entrando en "Ver grupo".
	- 2. Si la condición se aplica sobre un conjunto de materias: se muestra la cantidad de aprobaciones necesarias, código y nombre de materia.
	- 3. Si la condición se aplica sobre instancias: se muestra la cantidad de aprobaciones que necesita para aprobar la condición, tipo de instancia, código y nombre de la materia.
- Créditos Ciclo: el sistema muestra cuántos créditos se necesitan, código y nombre del ciclo.
- Cantidad Aprobación Perfil: se visualiza cuántas aprobaciones en el perfil son necesarias y el nombre del mismo.
- Créditos Perfil: se muestran cuántos créditos del perfil son necesarios y el nombre del mismo.
- Titulo Total: se muestra el nombre del título total.
- Titulo Parcial: se muestra el el nombre del título parcial.
- Instancia Aprobada: se muestra el tipo de instancia, código y nombre de la materia en el servicio. Ejemplo: Curso aprobado de la Materia: 1535 - TALLER DE SISTEMAS OPERATIVOS.
- Actividad instancia: se muestra el tipo de actividad (curso, examen, etc) aprobado/reprobado en la U.C.B, Código y Nombre de la Materia.

# **3 - CONSULTAR DE QUÉ ES PREVIA**

Permite consultar las previaturas que contienen condiciones sobre la materia y pertenecen a un sistema de previaturas de un plan cuya carrera o CIO es administrada/o por el servicio o a un sistema de previaturas de un ciclo administrado por el servicio.

El usuario puede acceder a la funcionalidad entrando desde Menú > Consultar de qué es previa, donde le aparecerán listadas todas las áreas, y dentro de ellas los Servicios (Facultades). Deberá elegir el Servicio donde se encuentre la Carrera/plan a la que le quiere consultar de qué es previa una materia.

Si el estudiante está logueado en el sistema sólo le listará la/s Área/s, Servicio/s y Carrera/s a los cuales está inscripto.

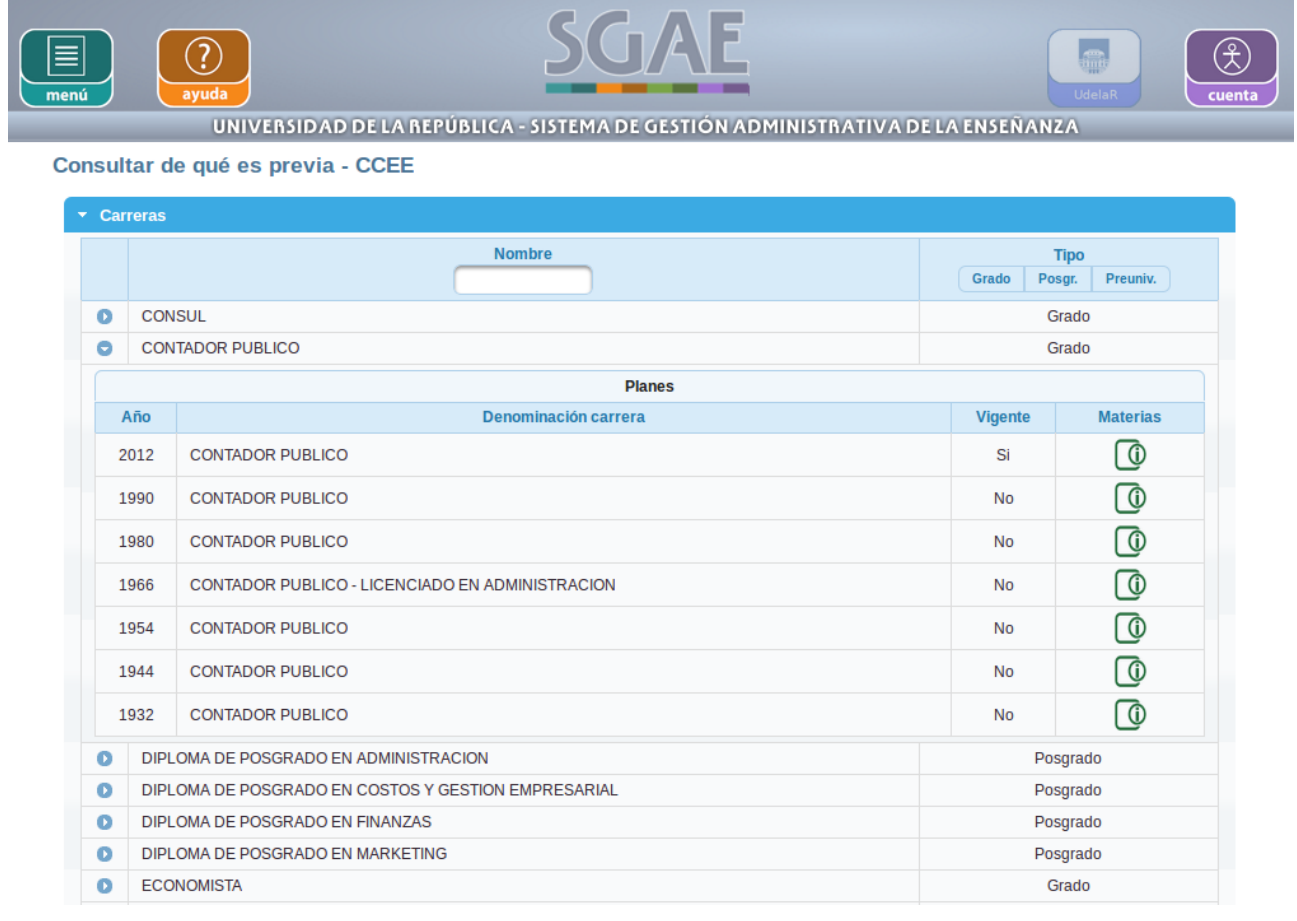

Figura 15

Dentro de las carreras o CIOs seleccionados se muestran sus planes: nombre, si es vigente o no y año del mismo (ordenados en forma decreciente).

El usuario deberá seleccionar un plan y hacer clic en el icono "Ver más datos"

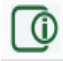

En la siguiente pantalla el sistema lista todas las materias de la carrera/plan, diferenciadas por Código y Nombre y brinda la posibilidad de filtrar una materia por su Nombre o Código. Si el Código o Nombre no existe el sistema mostrará el mensaje: "No hay materias".

Para ver la información de que es previa la materia debe seleccionar "Ver".

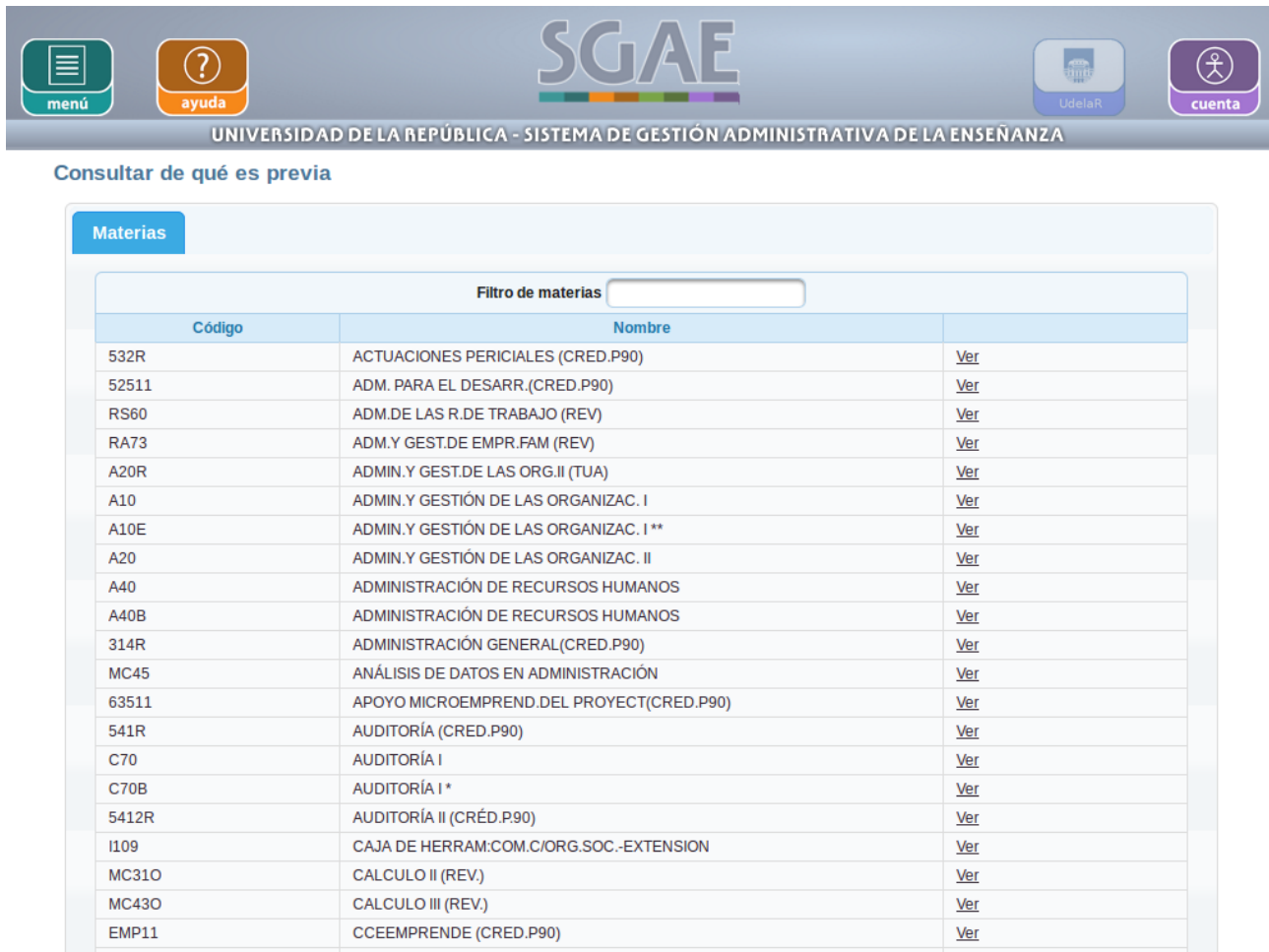

### Figura 16

Cuando el usuario selecciona "Ver", lo lleva a otra pantalla donde se muestran los siguientes datos de la materia seleccionada:

- Código de la materia.
- Nombre.
- Créditos.
- Si la materia es Vigente: Sí o No.

Abajo se muestra/an el/los nombre/s del servicio o servicios de donde la materia es previa (servicios que la tengan incluida en algún sistema de previaturas).

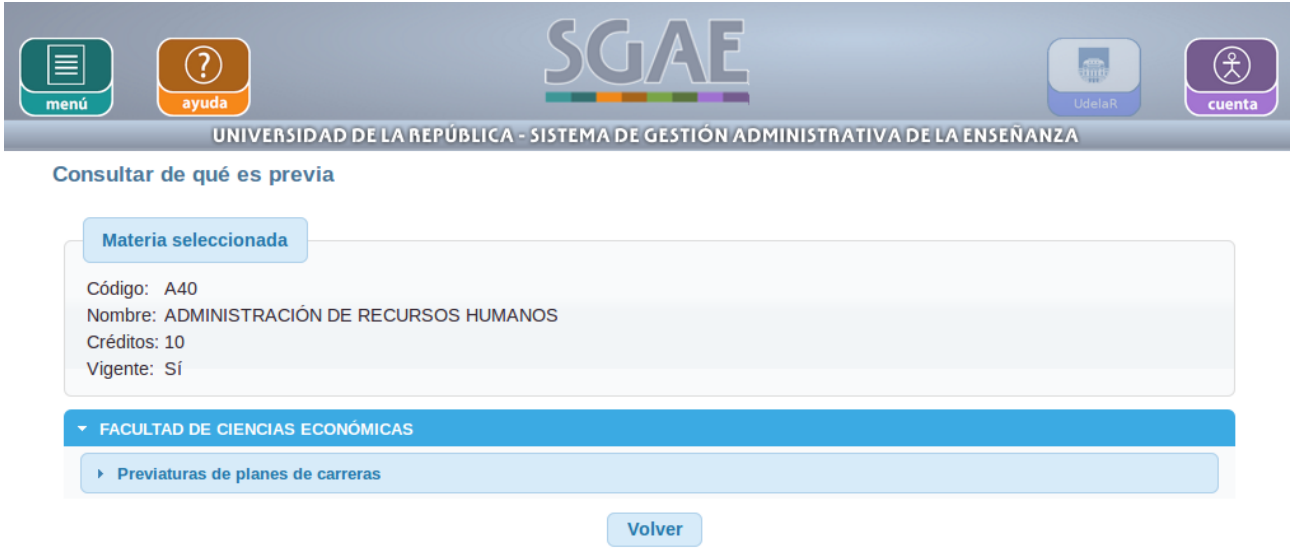

De las Previaturas de planes de carreras donde se encuentra la materia se muestra:

- Plan: Año y Denominación
- Sistema de previaturas: Fecha y Descripción
- Previaturas: Tipo de instancia de aprendizaje (Examen, Curso, etc.) y Materia (código y nombre)

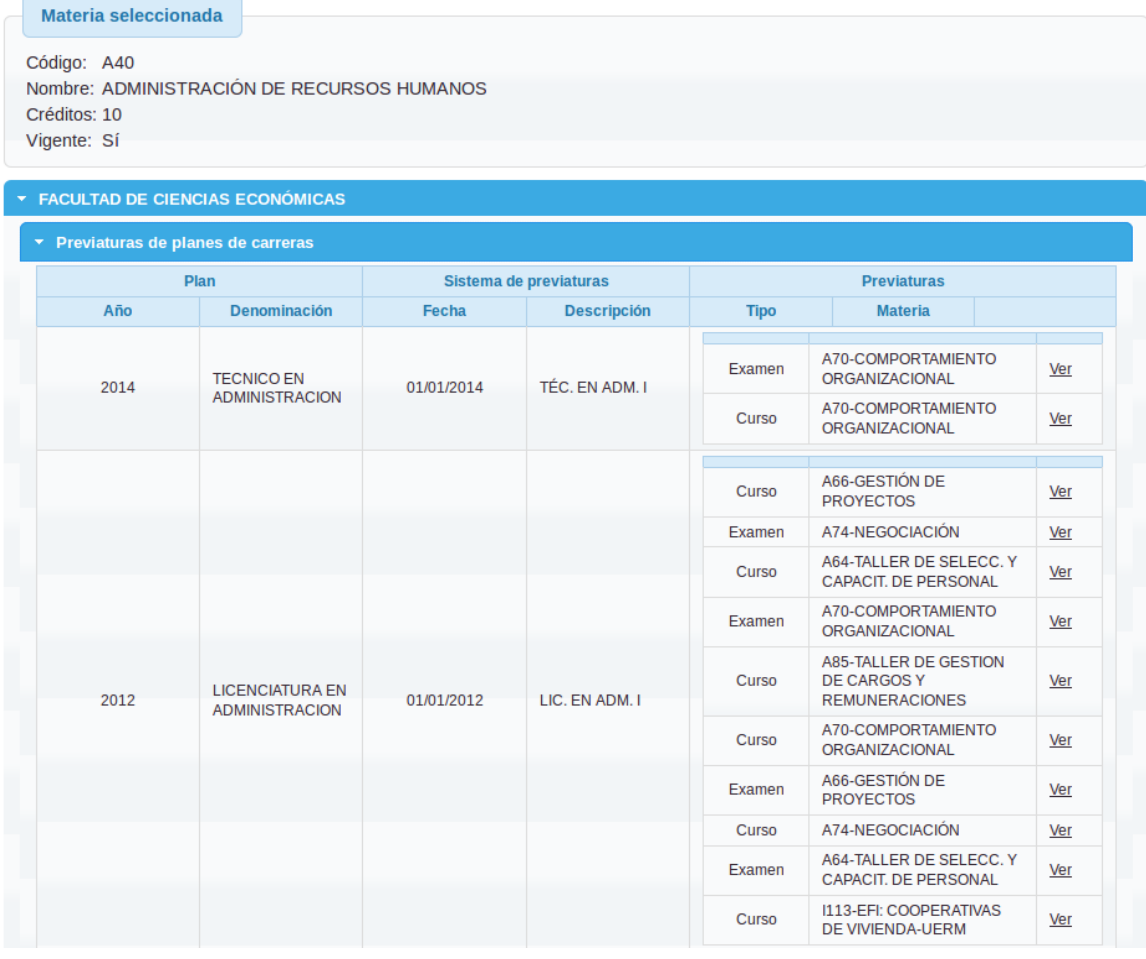

Si el usuario selecciona "Ver" en una de las instancias que se listan, podrá ver de qué es previa la materia seleccionada en dicha instancia.

En pantalla se muestra en un recuadro los datos de la materia seleccionada: Código, Nombre, Créditos, si es Vigente o no. En otro recuadro de qué es previatura ("Previatura de") donde muestra el Código y Nombre de la materia de la cuál es previa.

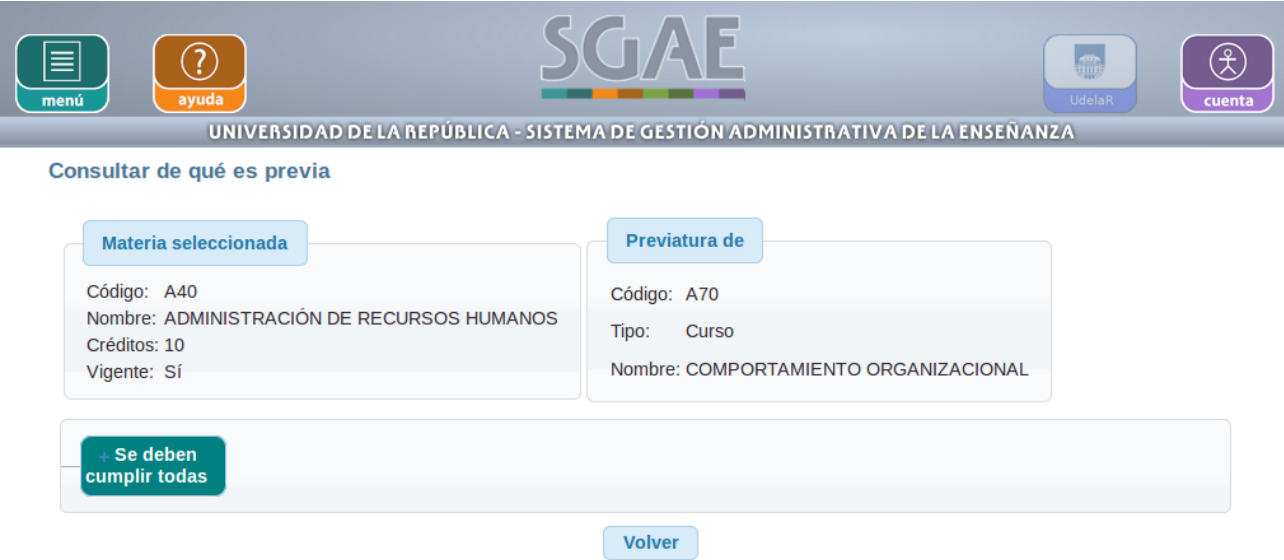

#### Figura 19

Permite consultar la previatura de la materia de la cual es previa la materia seleccionada. Para ellos deberá hacer clic en el "+" de la agrupación para desplegarla. De la misma forma si tuviese más condiciones dentro de la condición principal.

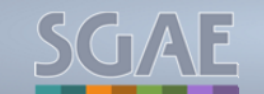

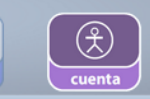

.

UNIVERSIDAD DE LA REPÚBLICA - SISTEMA DE GESTIÓN ADMINISTRATIVA DE LA ENSEÑANZA

Consultar de qué es previa

 $\Omega$ 

 $\equiv$ 

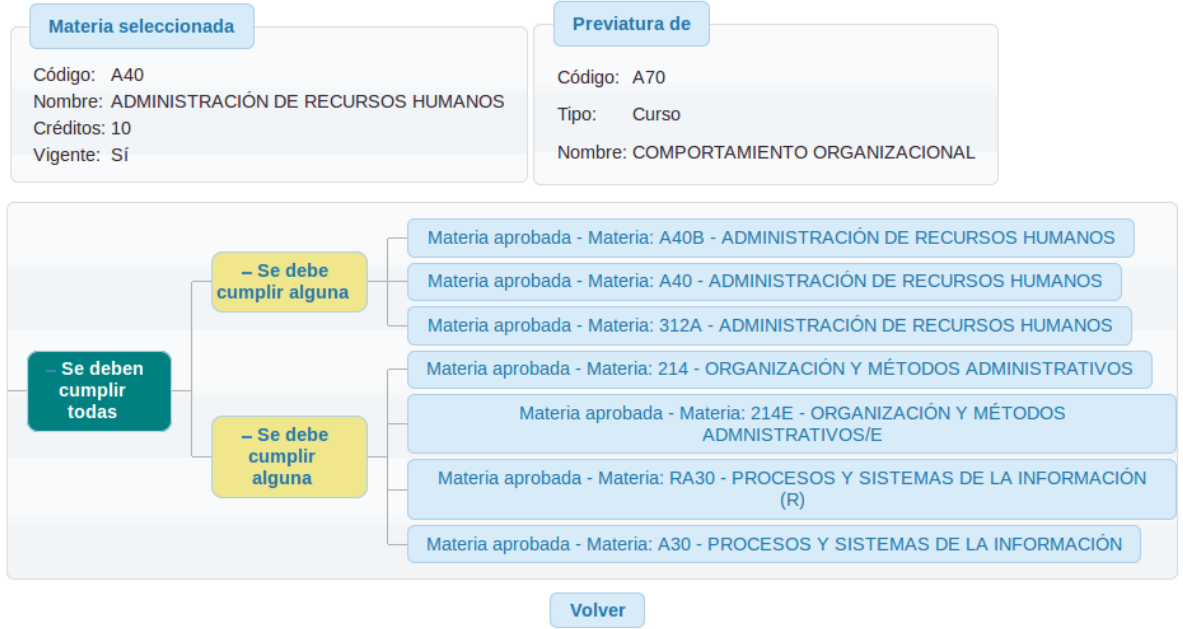

Figura 20

Si se seleccionara una materia que no es previa de ninguna otra, el sistema muestra el mensaje: "La materia no integra ninguna previatura".

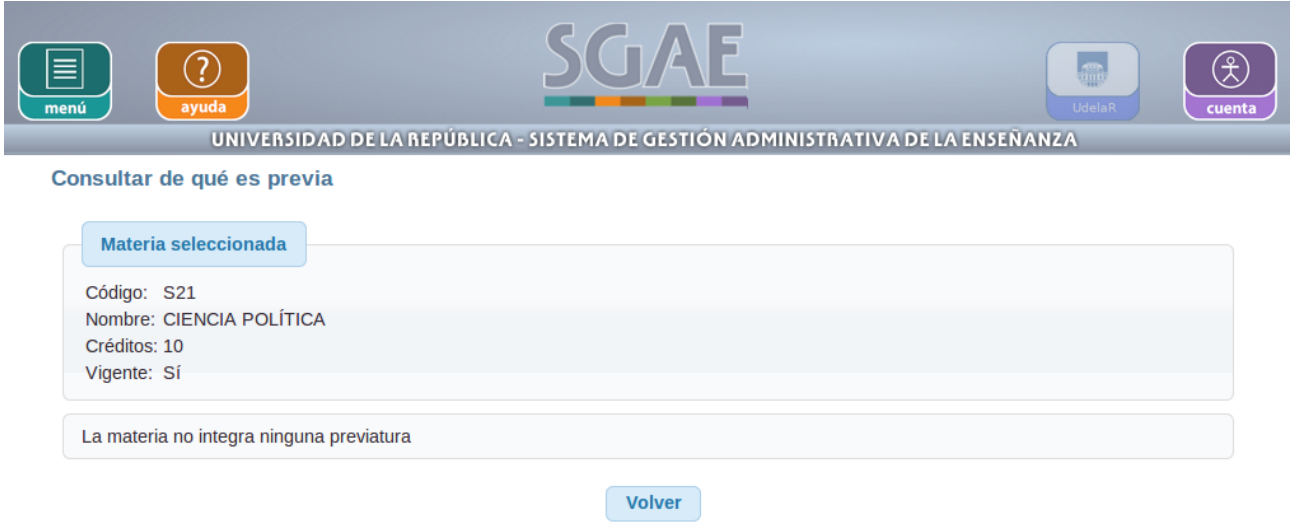

Figura 21

# **4 – DATOS PERSONALES**

La funcionalidad permite al estudiante ver sus datos personales, inscripciones, sanciones y modificar determinados datos de contacto.

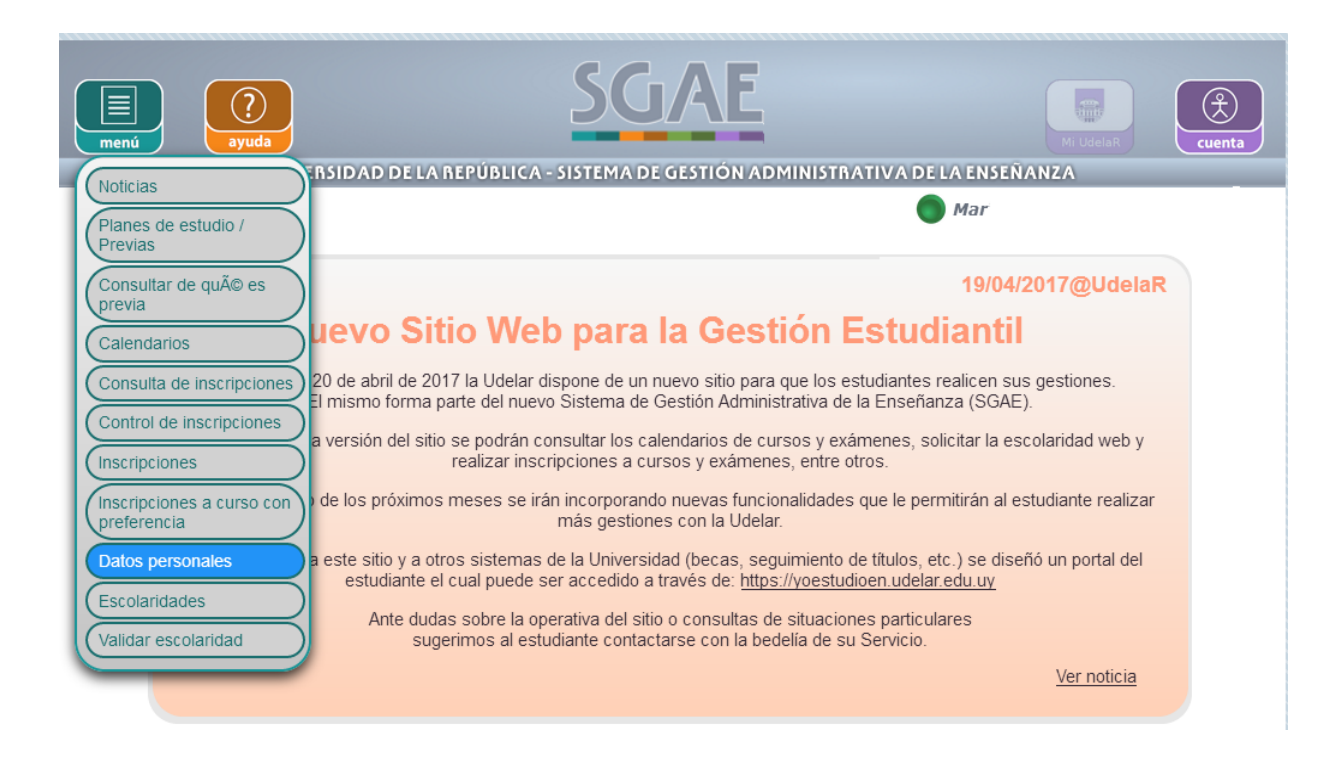

### Figura 22

Se muestran los siguientes datos del usuario:

- *datos personales*
	- documento de identidad
	- nombre
	- primer apellido
	- segundo apellido
- *datos de contacto*
	- domicilio
	- teléfono
	- celular
	- e-mail
- *opciones de escolaridad*
	- consentimiento de verificación de escolaridad por terceros

Se permite modificar el domicilio, teléfono, celular y consentimiento de verificación de escolaridad por terceros. El domicilio y el consentimiento de verificación son dato|s obligatorios.

Se ofrece la posibilidad de consultar:

- inscripciones a carrera, ciclo, CIO, perfil
	- si la inscripción cuenta con egreso se muestran los datos del mismo también
	- sanciones

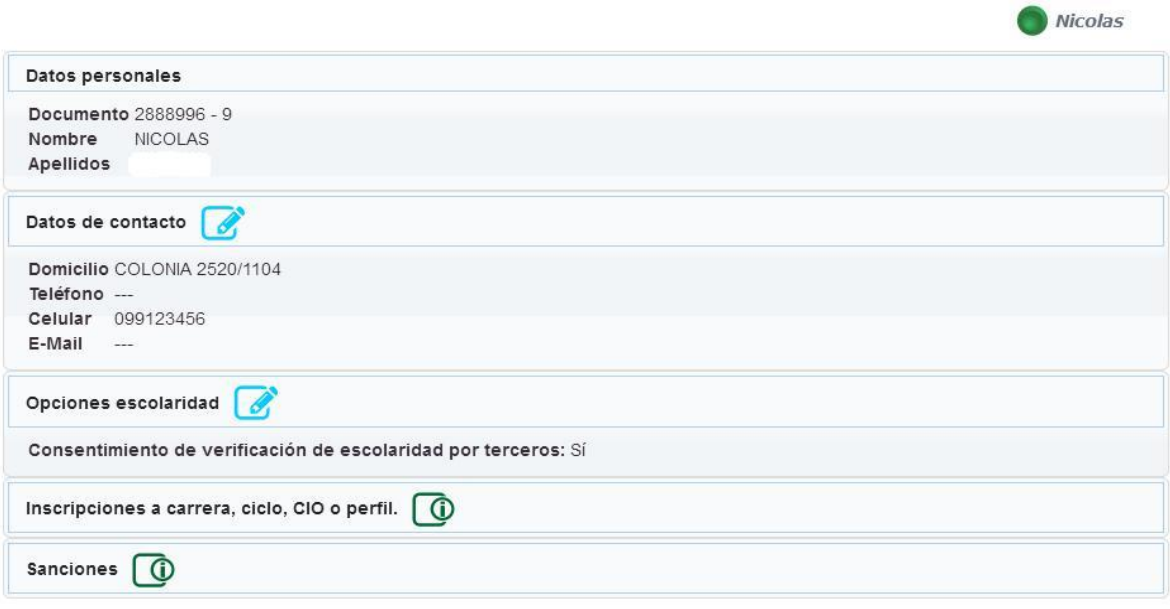

#### Figura 23

Como se puede ver en la figura 23 los campos datos de contacto y opciones escolaridad tienen un lápiz azul que significa que esos datos se pueden editar. Al hacer clic en los mismos se muestran los campos para editar.

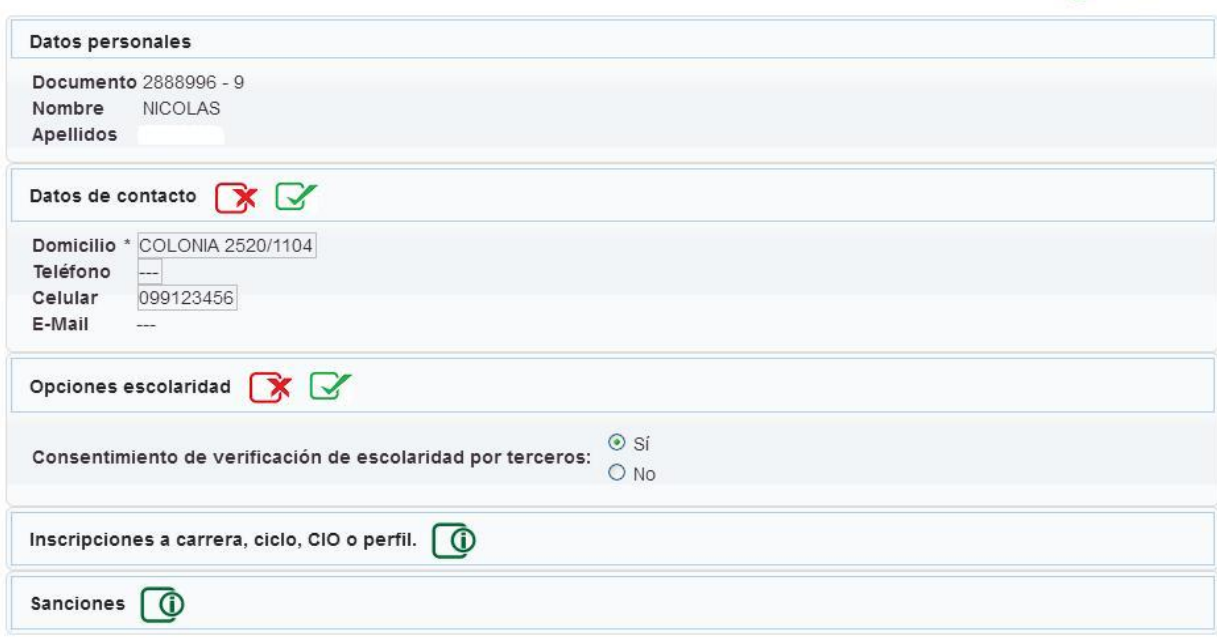

Nicolas

Figura 24

Luego de hacer las modificaciones necesarias se confirma haciendo clic en el botón con el icono verde y los cambios(domicilio) quedan realizados como se puede ver en la figura 25.

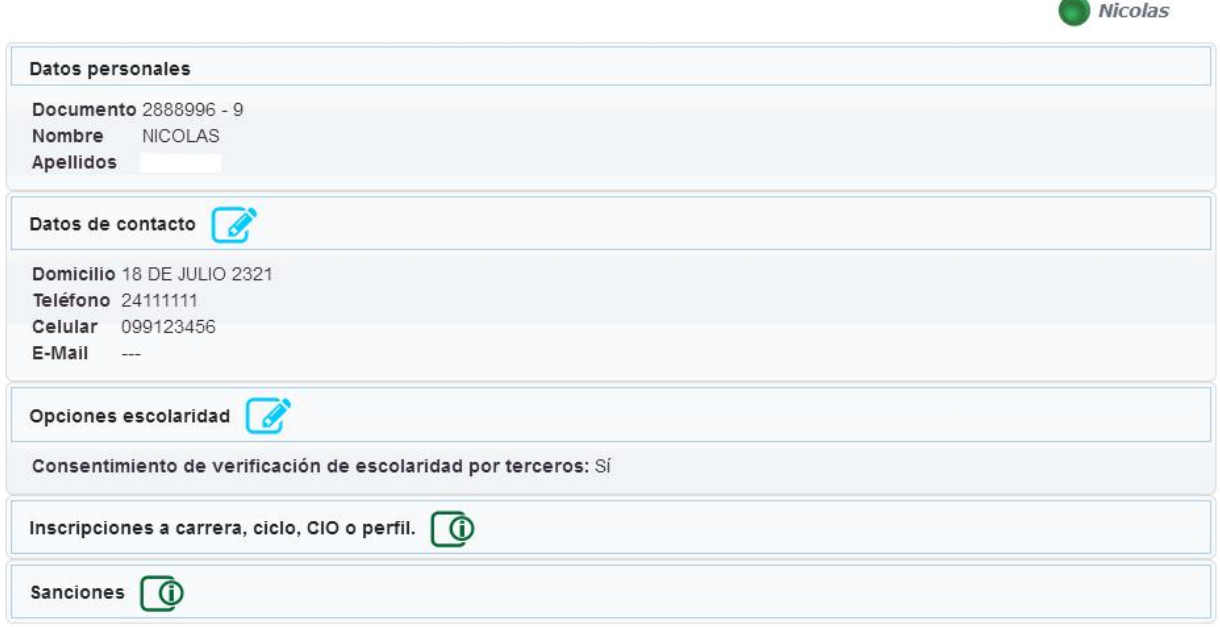

Figura 25

# **5 - CONSULTAR SANCIONES**

Permite consultar las sanciones de los estudiantes, previamente el estudiante debe estar logueado en el sistema.

Ofrece la funcionalidad indicada. Listando todas las sanciones que el estudiante pueda tener, ordenadas por la fecha de inicio de la sanción de mayor a menor. En caso de no poseer ninguna sanción despliega un mensaje informándolo.

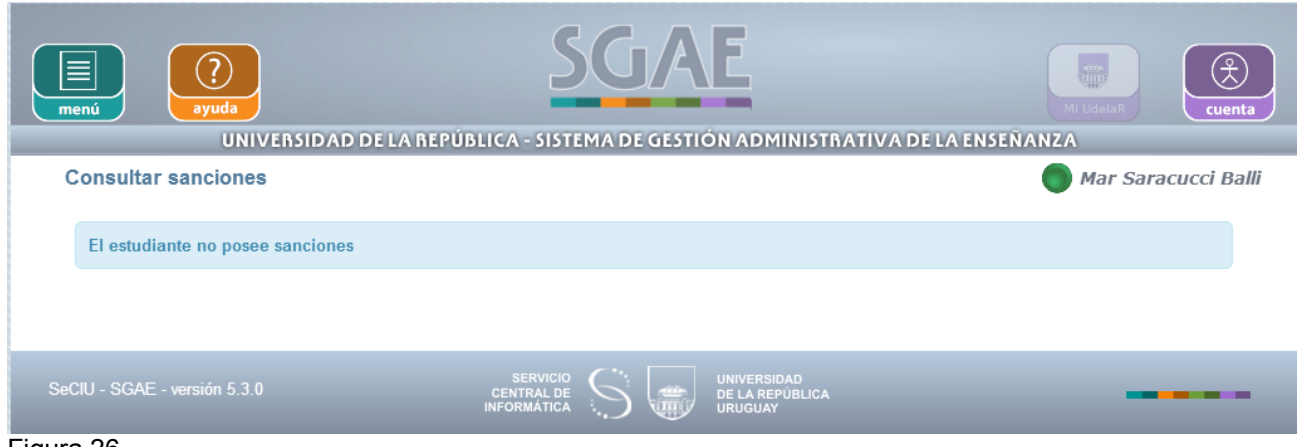

Figura 26

Los tipos de sanciones que puede consultar el estudiante son los siguientes:

- Sanción UdelaR
- Sanción Servicio
- Sanción Carrera
- Sanción CIO
- Sanción Ciclo
- Sanción Materia Código y nombre de la Materia y la fecha de fin.
- Sanción Instancia Fecha
- Sanción Instancia Periodos

Además de cada sanción en particular se muestra la siguiente información:

- Descripción.
- Fecha de Inicio.
- Fecha de Fin
- Nombre de causa.
- Descripción
- Servicio: nombre del Servicio.

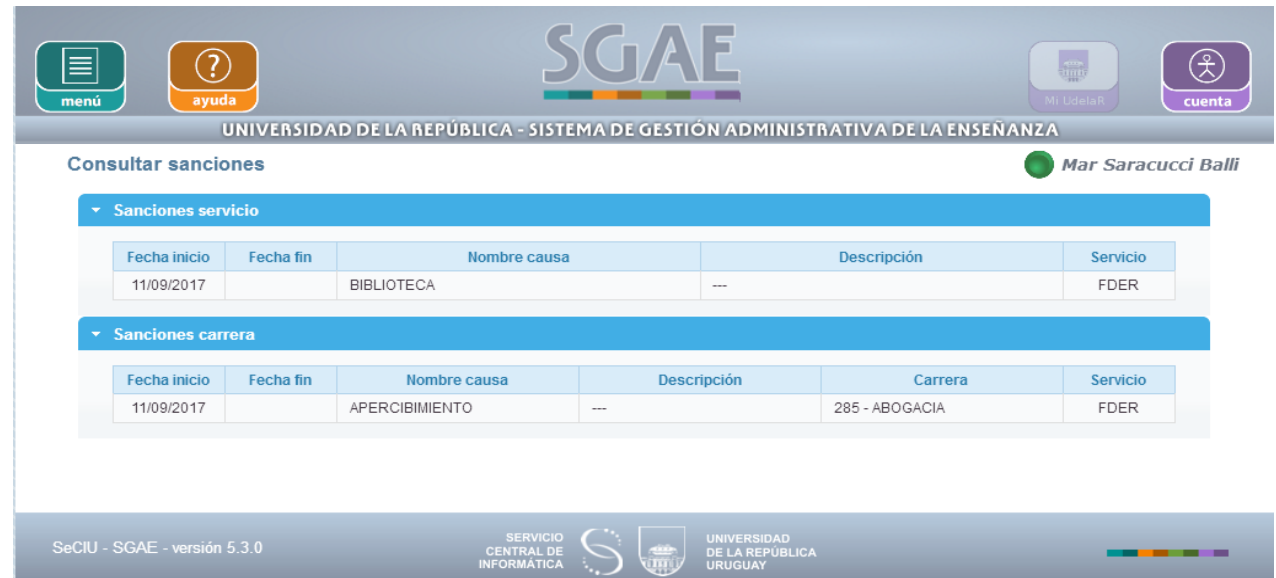

Como se puede ver en la figura anterior, la estudiante tiene dos sanciones, una sanción servicio con el motivo biblioteca ingresada por FDER y otra sanción de tipo carrera con la misma fecha de inicio y el motivo apercibimiento, el motivo dependerá de cada servicio y en este caso corresponde a la carrera Abogacía e ingresada por FDER.

# **6 – ESCOLARIDAD VERIFICABLE**

La funcionalidad permite al estudiante al estudiante consultar escolaridades verificables emitidas previamente, las cuales pueden ser escolaridades carreras, ciclos (si no está inscripto a carrera que lo contenga), CIOs o UdelaR. Además permite generar nuevas escolaridades verificables, si el estudiante no sobrepasa el máximo de escolaridades solicitadas por día.

Si el estudiante no tiene habilitada la opción de consentimiento de verificación de escolaridad se muestra una imagen que así lo describe.

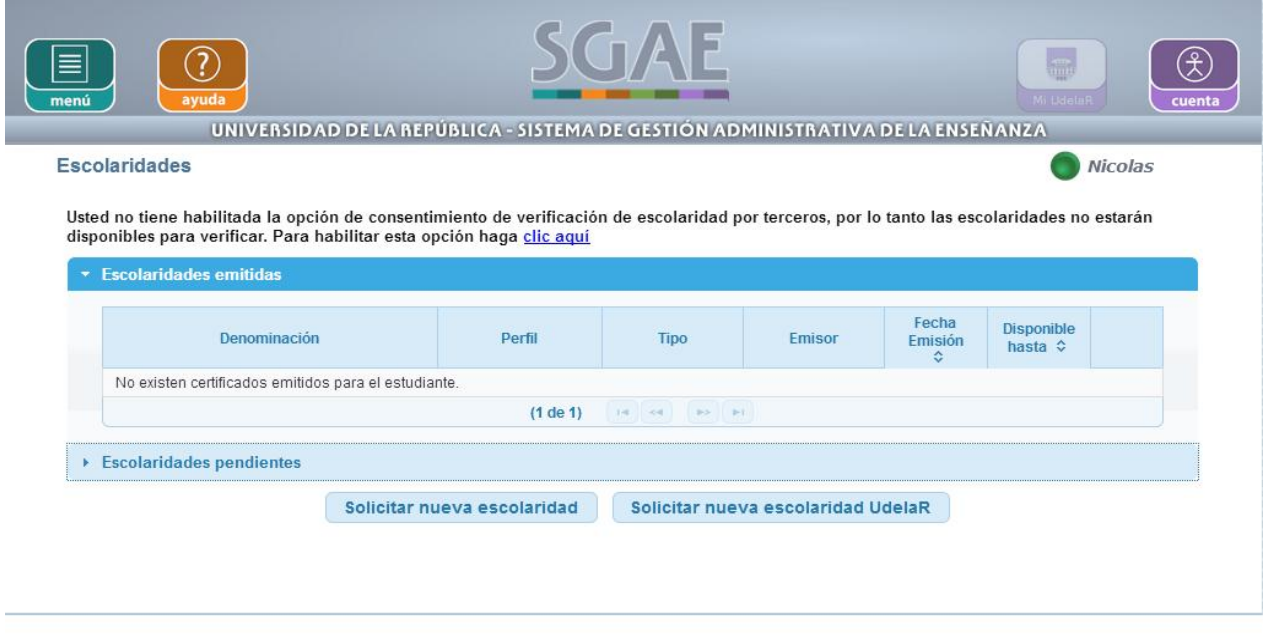

### Figura 28

Esta opción se puede marcar en gestión estudiantil yendo a modificar estudiante en el menú y seleccionando en la pantalla consentimiento de verificación de escolaridad por terceros: Si o No.

En autogestión el estudiante ya logueado puede acceder a Datos personales y allí seleccionar si desea o no el consentimiento de verificación de escolaridad por terceros.

A través del menú de autogestión se puede acceder haciendo clic en Escolaridades.

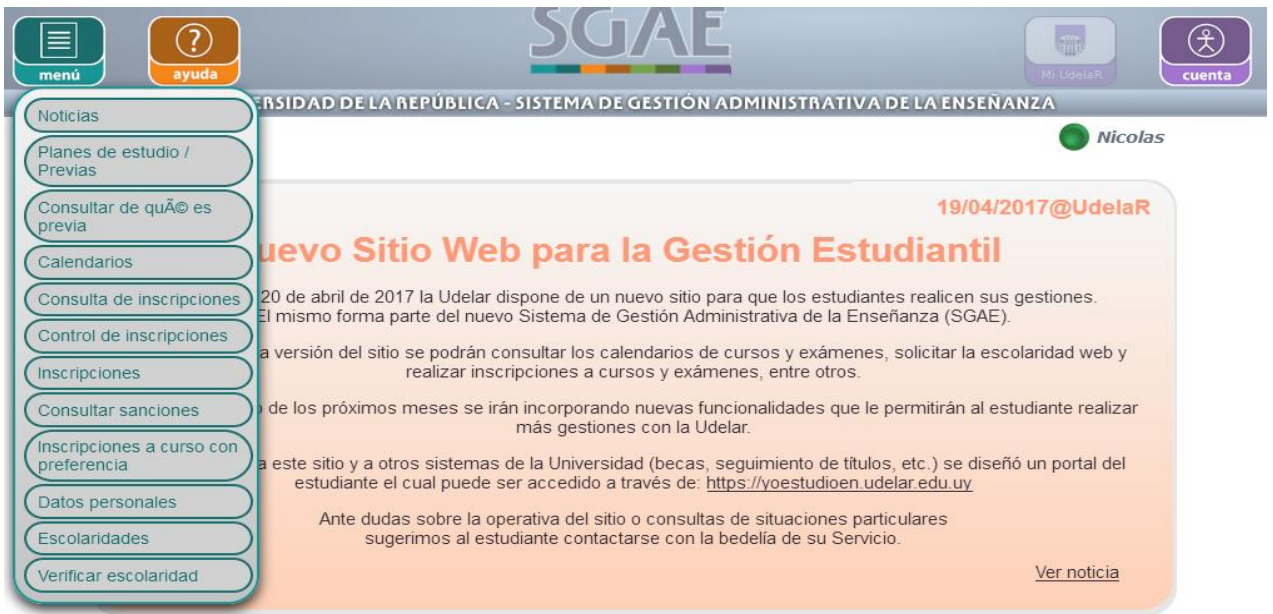

Luego de esto si anteriormente se pidió una escolaridad se puede ver la pantalla de la siguiente manera:

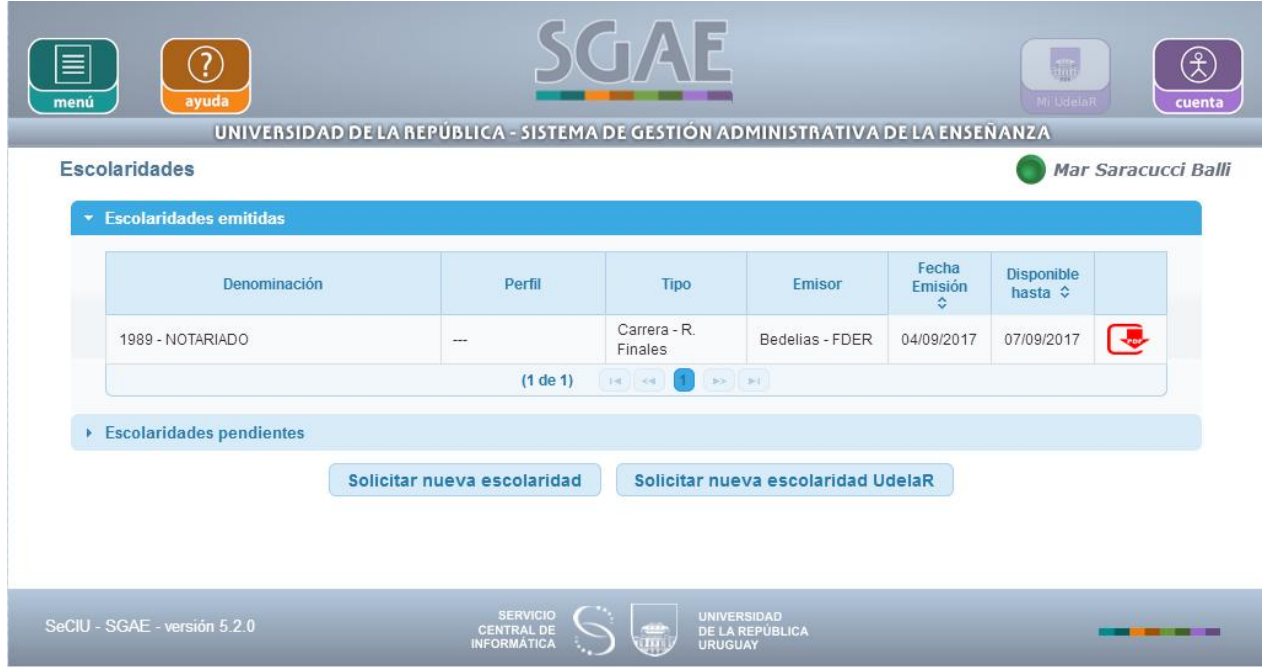

### Figura 30

Como se puede ver en la figura 30, en la pantalla se muestra las escolaridades ya emitidas para el estudiante y de cada una muestra:

- plan/perfil, cio o ciclo al que corresponde (mostrando denominación actual de la carrera y año del plan; nombre del perfil; nombre del cio o nombre del ciclo según corresponda); o 'UdelaR' en el caso que corresponda a una escolaridad UdelaR.
- tipo de escolaridad y tipo de resultados (R. Finales o R. Intermedios) si corresponde.
- fecha de emisión

• fecha de validez.

Además de esto se muestra quién fue el emisor de la escolaridad, en este caso Bedelías-FDER significa que fue emitida por gestión en FDER.

Adicionalmente, muestra las escolaridades pendientes de emisión o las escolaridades con error. De cada una muestra:

- plan/perfil, cio o ciclo al que corresponde (mostrando denominación actual de la carrera y año del plan; nombre del perfil; nombre del cio o nombre del ciclo según corresponda);
- tipo de escolaridad y tipo de resultados (R. Finales o R. Intermedios). Para el caso de UdelaR muestra el orden, si está agrupada por servicios y si muestra extracurriculares.
- fecha de solicitud
- estado. Puede ser 'Pendiente' o 'Con error', donde en este último se concatena el mensaje que provocó el error.

En la pantalla de la Figura 30 se puede seleccionar: Solicitar Nueva escolaridad UdelaR y se desplegará la pantalla siguiente (Figura 31).

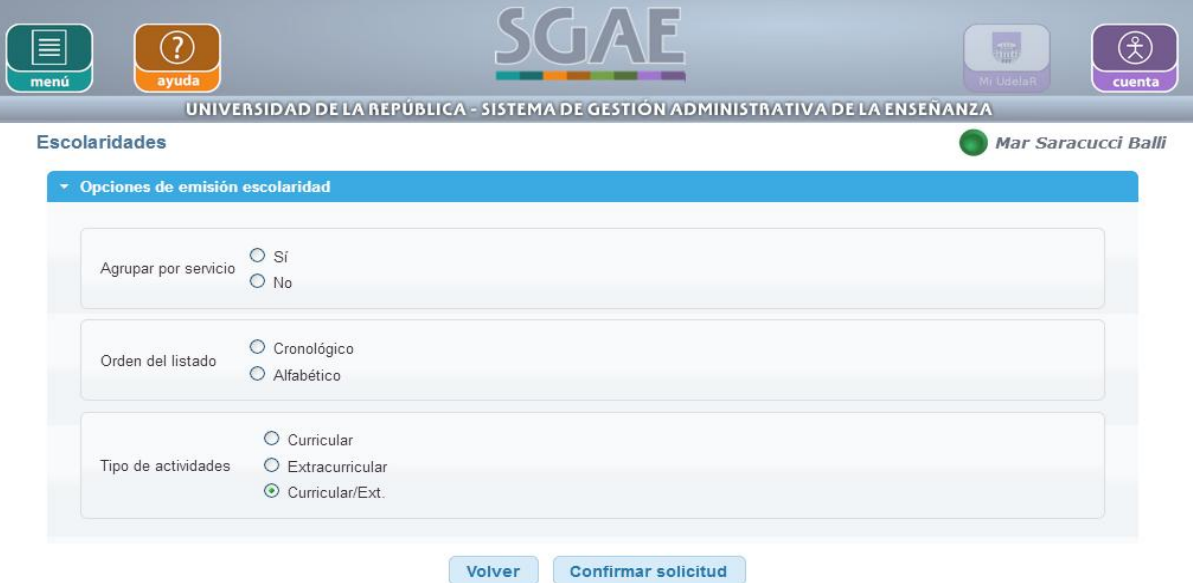

Figura 31

La pantalla le permite al estudiante seleccionar las opciones de imprimir la escolaridad UdelaR seleccionando si quiere:

- agrupada por servicios o no
- ordenado cronológicamente o alfabéticamente
- mostrar actividades curriculares, extracurriculares o ambas.

Luego de seleccionar las opciones anteriores y hacer clic en Confirmar Solicitud se despliega la pantalla siguiente.

| ayuda<br>menú                                                                                                    |                                                                                 |                                                   |                                                      |                              | ana.<br>111111<br>Mi DdelaR    | €<br>cuenta |
|----------------------------------------------------------------------------------------------------|---------------------------------------------------------------------------------|---------------------------------------------------|------------------------------------------------------|------------------------------|--------------------------------|-------------|
| <b>Escolaridades</b>                                                                                                    | UNIVERSIDAD DE LA REPÚBLICA - SISTEMA DE GESTIÓN ADMINISTRATIVA DE LA ENSEÑANZA |                                                   |                                                      |                              | Mar Saracucci Balli            |             |
| Solicitud de escolaridad enviada con éxito. Quedará disponible en escolaridades emitidas a partir de las próximas 24<br>horas.<br>* Escolaridades emitidas |                                                                                 |                                                   |                                                      |                              |                                |             |
| Denominación                                                                                                    | Perfil                                                                          | <b>Tipo</b>                                       | Emisor                                               | Fecha<br><b>Emisión</b><br>۵ | Disponible<br>hasta $\diamond$ |             |
| 1989 - NOTARIADO                                                                                                    | $\overline{\phantom{a}}$                                                        | Carrera - R.<br>Finales                           | Bedelias - FDER                                      | 04/09/2017                   | ਇ<br>07/09/2017                |             |
|                                                                                                    | $(1$ de $1)$                                                                    | $1 \ll -1.$                                       | $85 - 11$                                            |                              |                                |             |
| * Escolaridades pendientes                                                                                                    |                                                                                 |                                                   |                                                      |                              |                                |             |
| Denominación                                                                                                    | Perfil                                                                          | <b>Tipo</b>                                       | Emisor                                               | Fecha<br>Solicitud<br>÷.     | Estado                         |             |
| UdelaR                                                                                                    | $\cdots$                                                                        | Cronológico<br>Agrup. servicio<br>Curricular/Ext. | Estudiante                                           | 04/09/2017                   | Pendiente                      |             |
|                                                                                                    | $(1$ de $1)$                                                                    | $101$<br>344                                      | $\mathbb{R}$ $\geq$ $\mathbb{R}$ $\geq$ $\mathbb{R}$ |                              |                                |             |

Figura 32

Debajo de escolaridades pendientes se puede ver la escolaridad solicitada recientemente, que estará disponible a partir de las próximas 24 horas.

El estudiante si selecciona en la pantalla de la Imagen 29 o en la pantalla que ha quedado anteriormente Solicitar nueva escolaridad el sistema chequea que el estudiante no haya superado la cantidad máxima de escolaridades solicitadas por día (valor configurable).

Las solicitudes de escolaridad verificables realizadas por los funcionarios de Bedelías no se contabilizan en dicho cálculo diario, solo se toman en cuenta las solicitudes del estudiante solicitadas por la funcionalidad de Autogestión.

Se muestra la pantalla siguiente.

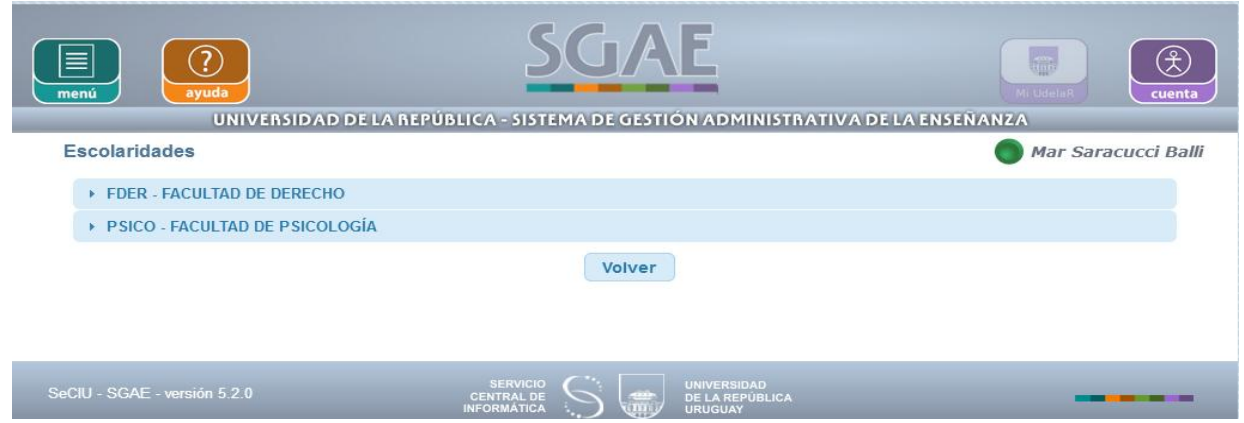

Figura 33

Al hacer clic en el servicio se puede ver la pantalla de la siguiente manera:

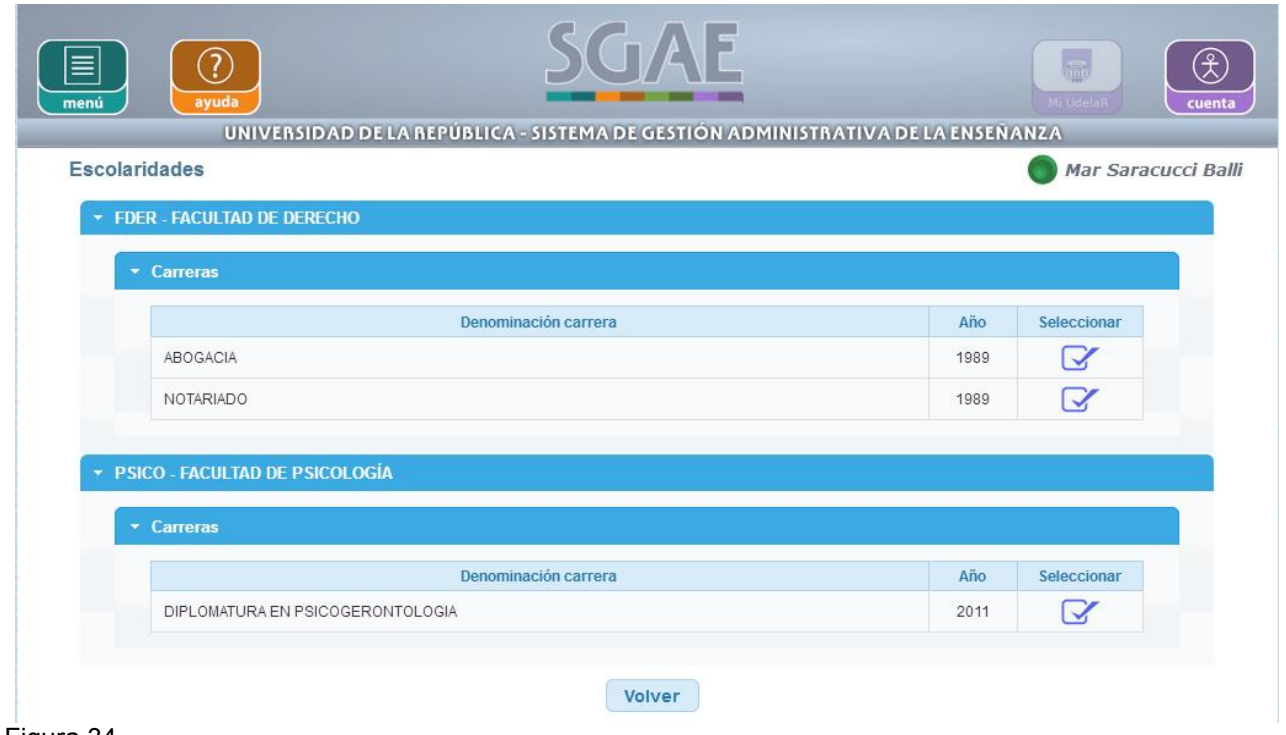

Figura 34

Luego se selecciona la escolaridad que se quiere solicitar.

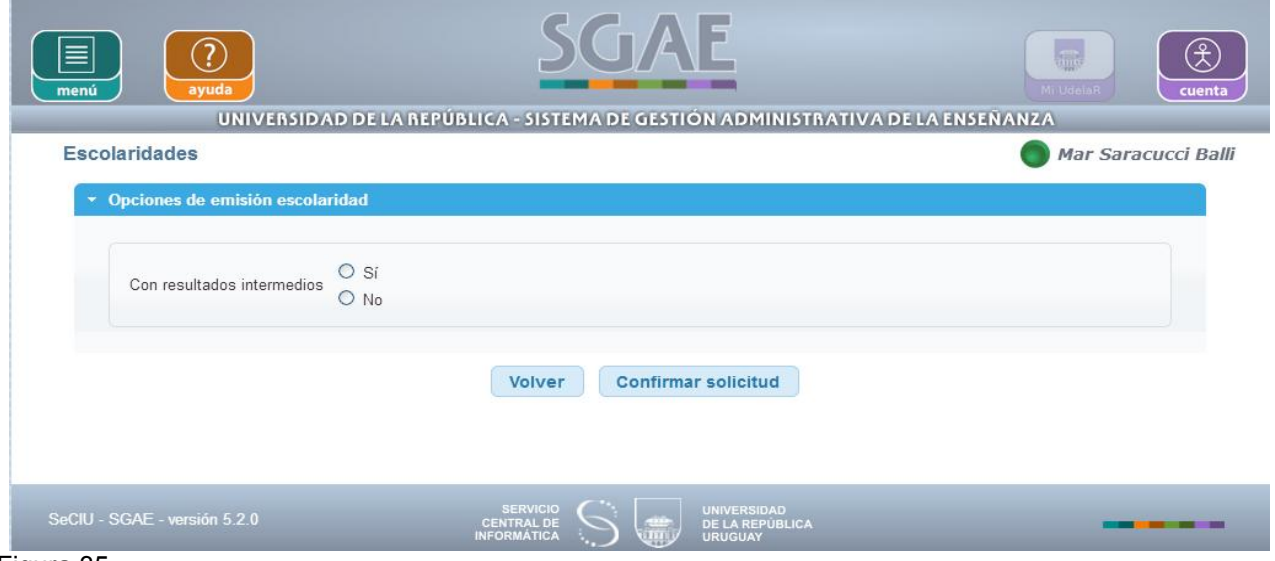

Figura 35

En la figura anterior se puede solicitar con resultados intermedios o no y luego de confirmar se muestra la pantalla siguiente.

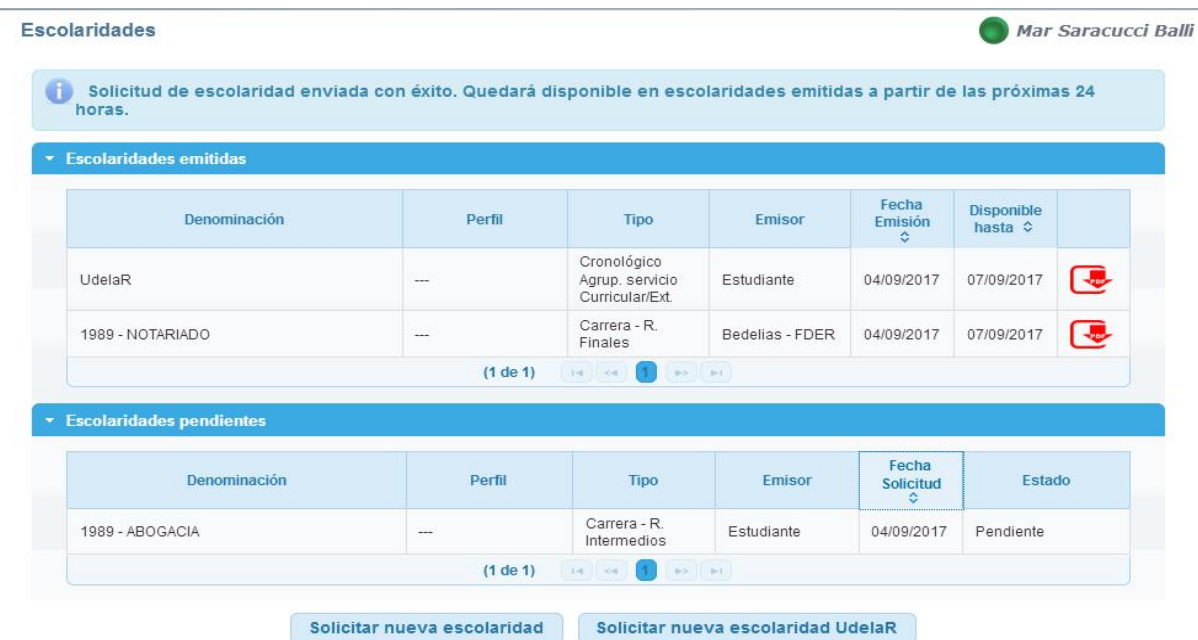

Como se puede ver en este caso la escolaridad de Abogacía Plan 1989 ya ha sido emitida con estado pendiente y estará disponible dentro de las próximas 24 horas.

# **7 – VERIFICAR ESCOLARIDAD**

El sistema permite verificar la escolaridad de un estudiante por terceros, mediante el ingreso de un código de verificación.

Cuando se solicita una escolaridad validable, ya sea en la ventanilla de la bedelía o por autogestión(Si el estudiante tiene habilitada la opción de "consentimiento de verificación de escolaridad por terceros"), se genera un archivo de lectura (pdf) con los datos de la escolaridad correspondientes al código ingresado.

Para verificar la escolaridad se debe ingresar al siguiente link: **[https://yoestudioen.udelar.edu.uy/verificar](https://yoestudioen.udelar.edu.uy/validar)**

A modo de ejemplo, la estudiante 2896718-3 ha solicitado en bedelías una escolaridad verificable, por lo tanto se le ha entregado un pdf que en la última hoja tiene un código de verificación impreso del tipo: **SGAE-ESCP-TROQSIXQ** y tiene una fecha válida hasta de 2 meses, luego se debe solicitar nuevamente la escolaridad para ser validada.

Por lo tanto ingresando al link e ingresando el código podremos ver impresa la escolaridad.

El estudiante con la escolaridad verificable impresa puede proporcionar el código que se muestra en la hoja final para que sea verificada por terceros.

Código de verificación: SGAE-ESCP-423ERF7X Válido hasta: 02/10/2017 Verificar en: https://sgaeweb-test.seciu.edu.uy/verificar

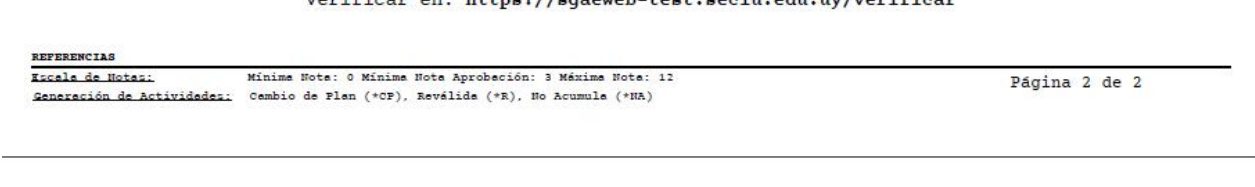

Figura 37

Con el código anterior un tercero puede ingresar a descargar la escolaridad del estudiante, para esto debe ingresar al link mencionado anteriormente o a https://bedelias.udelar.edu.uy.

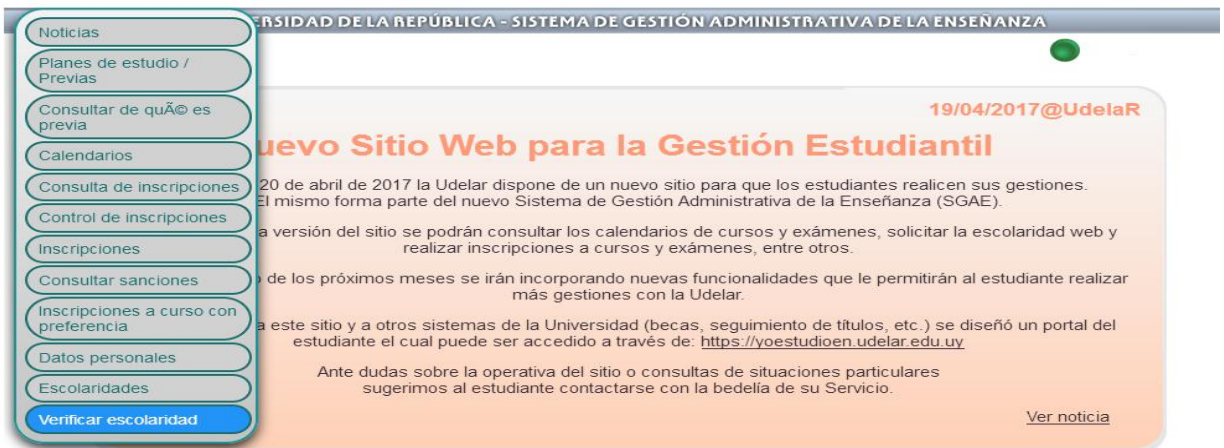

figura 38

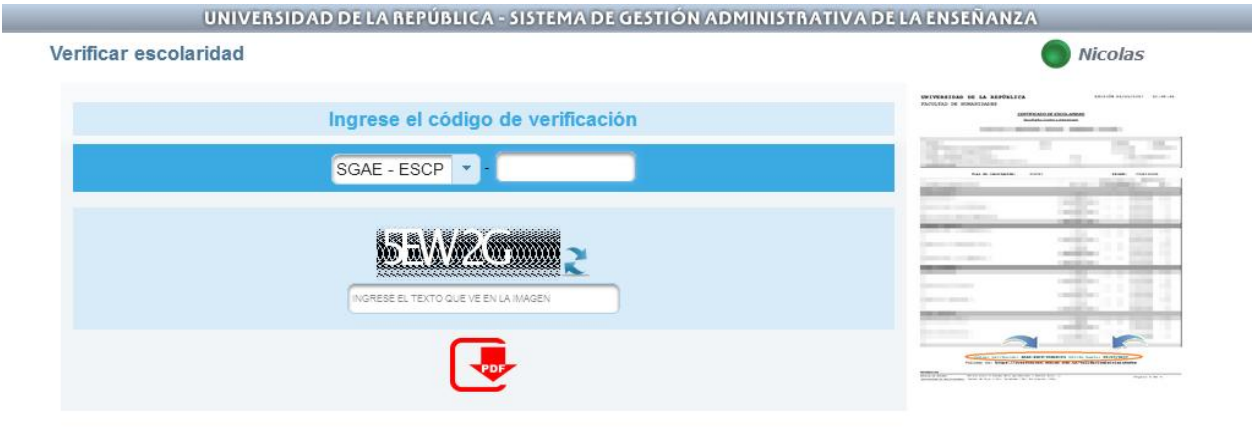

Luego de ingresar en código en la pantalla de la Figura 39 y haciendo clic en el icono de descarga del pdf se obtiene la escolaridad.